# Cisco Meeting Server

Cisco Meeting Server リリース 3.8

Cisco Meeting Server 2000 設置ガイド

2023 年 9 月 7 日

Cisco Systems, Inc. [www.cisco.com](http://www.cisco.com/)

## 目次

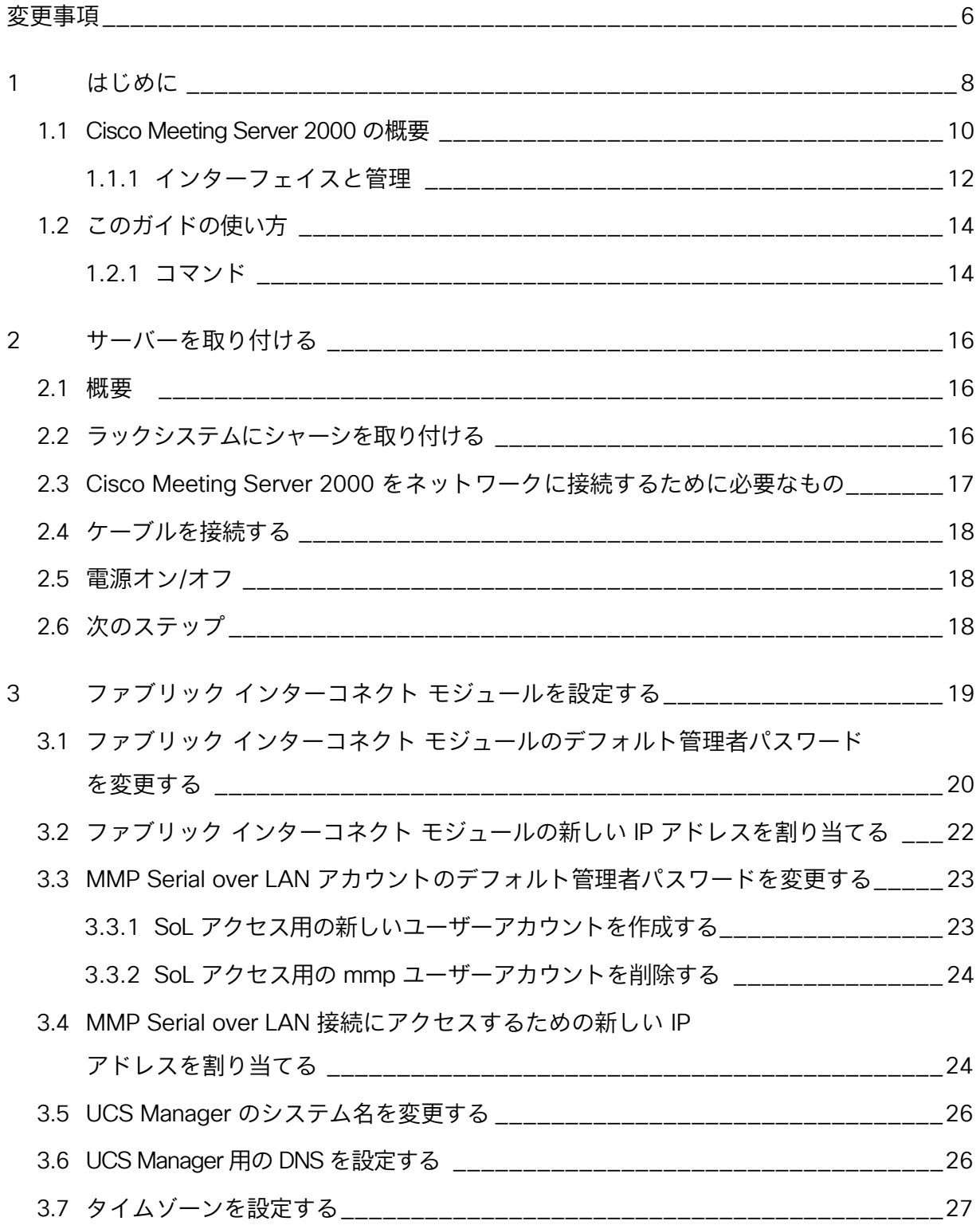

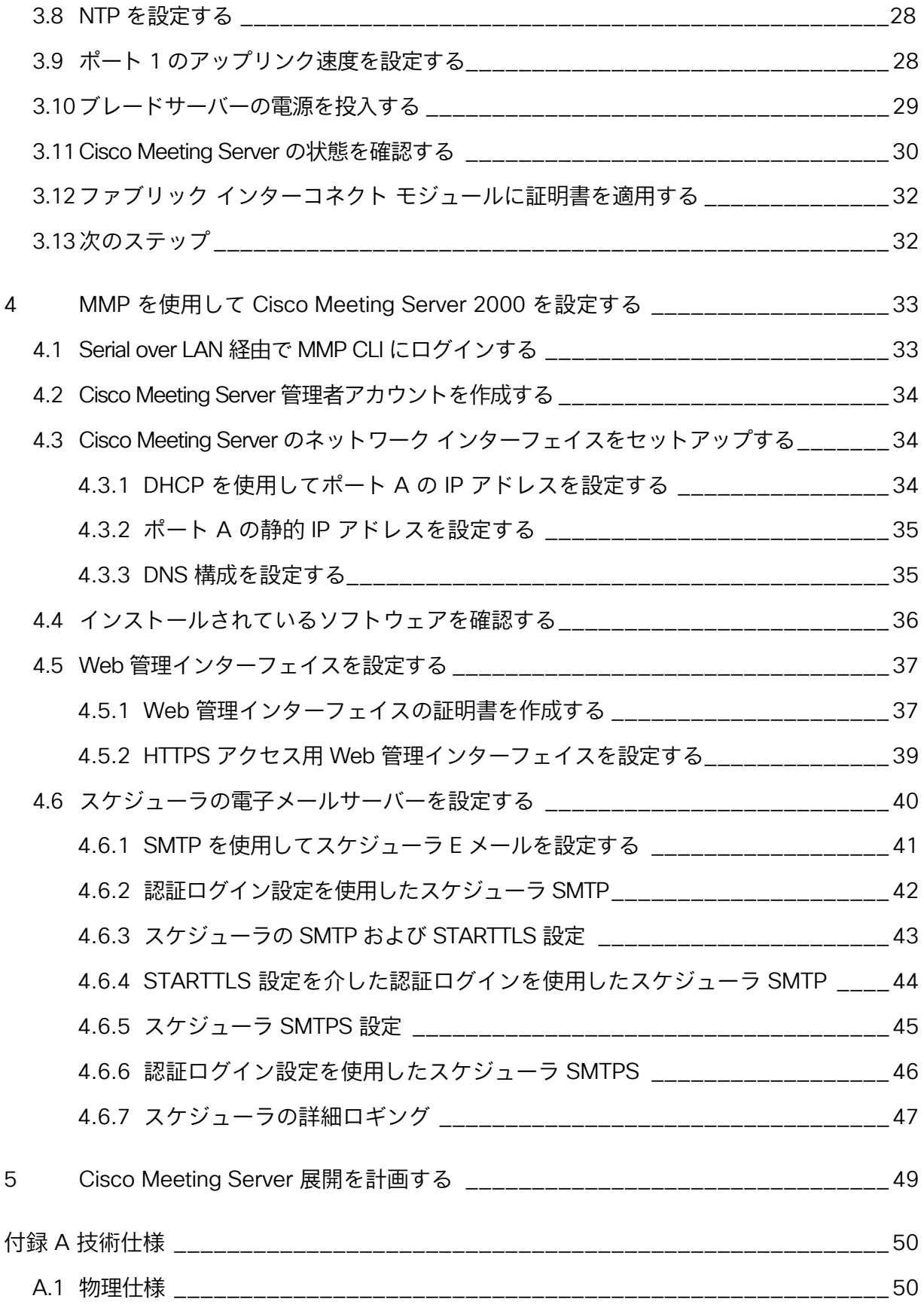

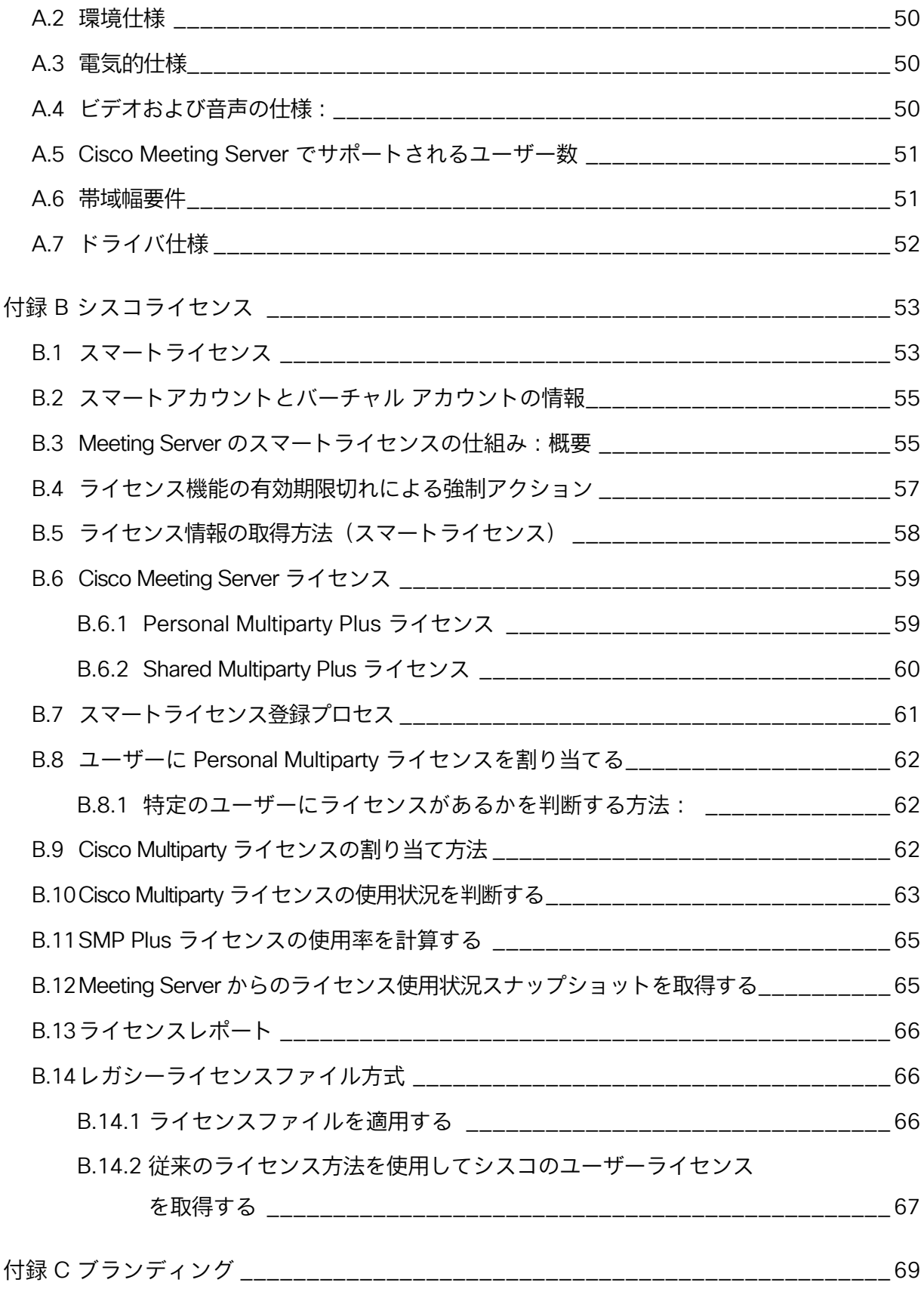

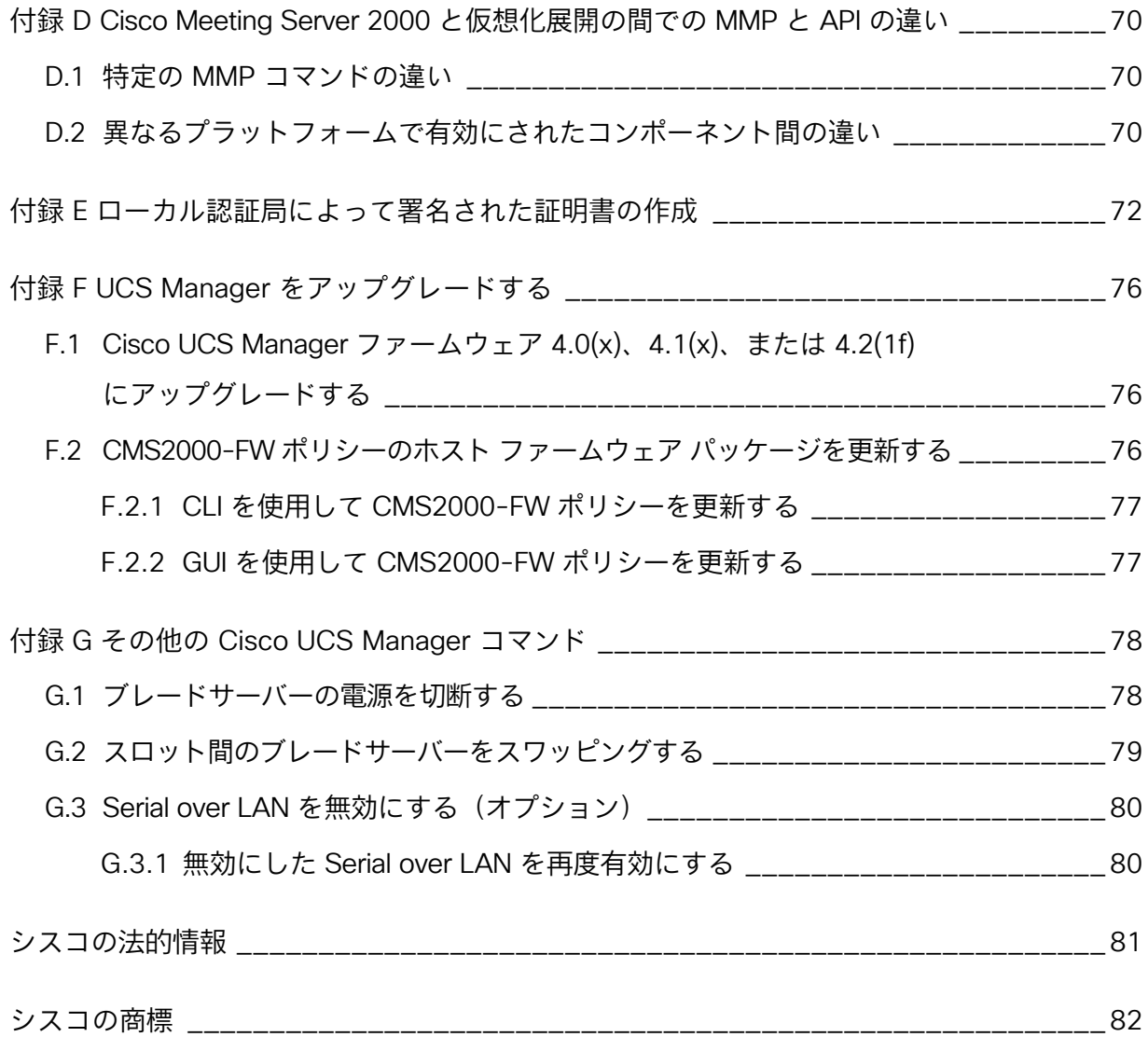

## <span id="page-5-0"></span>変更事項

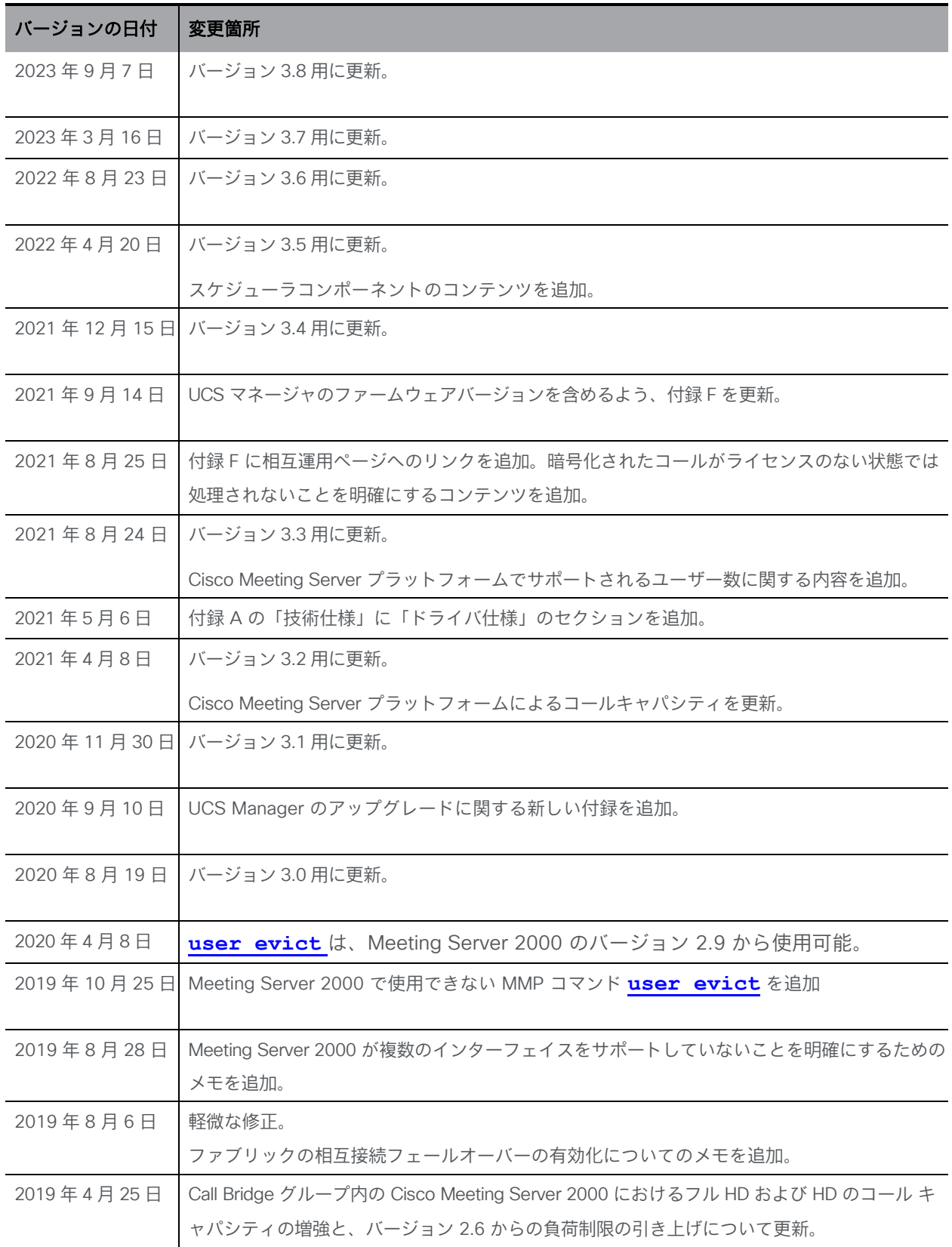

*Cisco Meeting Server* リリース *3.8*:*Cisco Meeting Server 2000* 設置ガイド

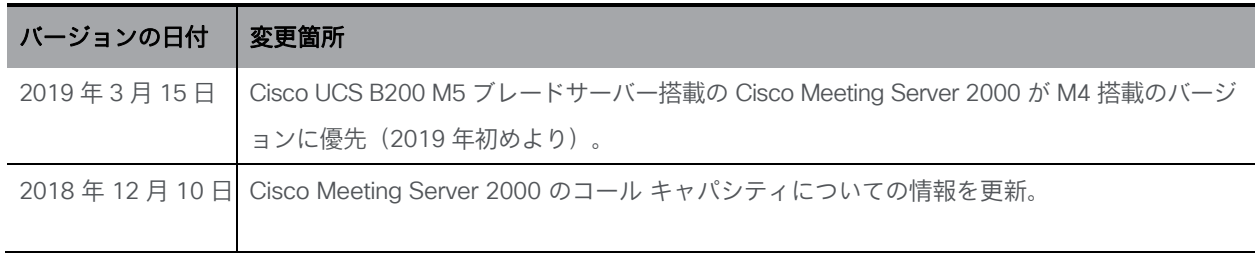

## <span id="page-7-0"></span>1 はじめに

Cisco Meeting Server 2000 は、Microsoft、Avaya など、他のベンダーのさまざまなサードパ ーティ製品と相互動作する音声、ビデオ、Web コンテンツのスケーラブルな高性能ソフトウェ アプラットホームです。Cisco Meeting Server 2000 を使用することで、場所、デバイス、テク ノロジーを問わずに、人と人とが結びつくことができます。

Cisco Meeting Server 2000 は、仮想化された展開としてではなく、物理的な展開としての Cisco Meeting Server ソフトウェアを実行する Cisco UCS テクノロジーに基づいています。これによ り、より優れたパフォーマンスが得られ、UCS プラットフォームの高パフォーマンス機能を利用 できるようになります。

Cisco Meeting Server 2000 は、大量のコールを処理できるように設計されたコアネットワー クデバイスです。この機能をサポートするため、Call Bridge および Web Bridge コンポーネン トのみが設定可能となっています。Cisco Meeting Server 2000 は TURN サーバーのエッジコ ンポーネントが利用できないため、Meeting Server を分散して展開する場合に Edge サーバー には適していません。

Cisco Meeting Server Web アプリのユーザーに対するファイアウォール トラバーサルのサポー トが必要な展開では、TURN サーバーを別の Cisco Meeting Server 1000 または仕様準拠の VM サーバーに展開する必要があります。

さらに、レコーダ コンポーネントとストリーマ コンポーネントは、キャパシティの低い Cisco Meeting Server 1000 および仕様ベースの VM サーバーに向いているため、Cisco Meeting Server 2000 では利用できません。

Cisco Meeting Server 2000 は、単一の分割サーバー展開のコアサーバーとして、または拡 張可能な展開における複数のコアノードの 1 つとして、内部ネットワークに 1 台のサーバー として展開できます。Cisco Meeting Server 1000 および仕様準拠の VM サーバーを含む展開の 一部として展開できます。ただし、すべてのサーバーが同じバージョンのソフトウェアを実行 していることが条件となります。機能と、参加者のユーザー体験は、同じソフトウェアバー ジョンを実行するすべてのプラットフォームで同じです。

注:仮想化された展開でバックアップを作成し、Cisco Meeting Server 2000 でロールバッ クすることはできません。この逆もできません。

注:2019 年 8 月頃から、新しい Cisco Meeting Server 2000 でファブリック インターコネク ト フェールオーバーがデフォルトで有効になる予定です。ただし、手動でデバイスを設定して フェールオーバーを有効にする必要がある場合は[、こちらを](https://meeting-infohub.cisco.com/faq/content/56/451/en/how-do-i-enable-fabric-interconnect-failover-on-my-meeting-server-2000.html)参照してください。

注:Meeting Server 3.0 では、Cisco Meeting Management 3.0(またはそれ以降) を使用するための必須の要件が導入されました。Meeting Management では、製品登 録と、スマートライセンスのサポートに関連するスマート アカウント(セットアップ されている場合)とのやり取りを処理します。

#### <span id="page-9-0"></span>1.1 Cisco Meeting Server 2000 の概要

Cisco Meeting Server 2000 は Cisco UCS テクノロジーに基づいており、次の要素で構成 されています。

- Cisco UCS 5108 [ブレードサーバーシャーシ。シャーシは](http://www.cisco.com/c/en/us/support/servers-unified-computing/ucs-5108-blade-server-chassis/model.html) 6 RU 高であり、ブレード装着時の 重量は約 115+ kg(254+ ポンド)です。
- Cisco UCS 6324 ファブリック [インターコネクト](http://www.cisco.com/c/en/us/products/collateral/servers-unified-computing/ucs-6300-series-fabric-interconnects/datasheet-c78-732207.html) モジュール 2 台(障害が発生した場合に 冗長性を確保するため)。ファブリック インターコネクト モジュールはどちらも Cisco UCS Manager をホストし、実行しており、モジュールを設定できるようになっています。 各ファブリック インターコネクト モジュールには、以下が備わっています。
	- 10 Gbps SFP+ ネットワークポート 4 つ。両方のファブリック インターコネクトの ポート 1 は「アップリンクポート」として設定されており、Cisco Meeting Server のポート A に対応付けられています。ファブリック インターコネクトはどちらもフェ ールオーバーをサポートするように設定されており、ファブリック インターコネクト のどちらかに障害が発生した場合、Cisco Meeting Server 2000 はもう一方のファブリ ック インターコネクトにフェールオーバーします。イーサネットポート 1 がいずれか のファブリック インターコネクトで失敗した場合、ネットワークトラフィックはも う一方のイーサネットポート 1 に移動されます。両方のファブリック インターコネク トのポート 4 は、内部使用のために予約されています。ポート 2 と 3 は未使用です。
	- シリアル端末に接続するためのコンソールポート。Cisco UCS Manager を介してフ ァブリック インターコネクト モジュールを設定するために使用します。このポート を使用して、Cisco UCS Manager コマンド ライン インターフェイス(CLI)コマン ド経由でシャーシを設定し、制御することもできます。
		- アウトオブバンド 100/1000 Mbps 管理ポート(MGMT というラベル付き)。 UCS Manager コマンド ライン インターフェイスおよびグラフィック インターフェイ スを使用してシャーシを設定、制御するために使用します。このポートは、MMP シリ アルコンソールへのアウトオブバンドアクセスも提供しま[すセクション](#page-11-0) 1.1.1 を参照こ のポートの使用方法の詳細については、『[Cisco UCS Manager GUI](http://www.cisco.com/c/en/us/td/docs/unified_computing/ucs/sw/gui/config/guide/3-0/b_UCSM_GUI_User_Guide_3_0/b_UCSM_GUI_User_Guide_3_0_chapter_0101.html) 設定ガイド』してくだ さ[い。](http://www.cisco.com/c/en/us/td/docs/unified_computing/ucs/sw/gui/config/guide/3-0/b_UCSM_GUI_User_Guide_3_0/b_UCSM_GUI_User_Guide_3_0_chapter_0101.html)
	- USB ポート(現在は未使用)。
- Cisco UCS B200 ブレードサーバー([M5](https://www.cisco.com/c/en/us/products/collateral/servers-unified-computing/ucs-b-series-blade-servers/datasheet-c78-739296.html) または [M4](http://www.cisco.com/c/en/us/products/servers-unified-computing/ucs-b200-m4-blade-server/index.html))8 台[。](https://www.cisco.com/c/en/us/products/collateral/servers-unified-computing/ucs-b-series-blade-servers/datasheet-c78-739296.html) [スロット](http://www.cisco.com/c/en/us/products/servers-unified-computing/ucs-b200-m4-blade-server/index.html) 1 に装備されている ブレードサーバーには、RAID 1 ミラーとして設定された 2 台のハードドライブが搭載され ています。ブレードサーバー 1 は、Cisco Meeting Server アプリケーションの制御ブレー ドまたは [MMP](#page-11-0) として動作し、 <u>MMP</u> コマンドライン インターフェイスを使用して設定さ れます。他の 7 台のブレードサーバーにはハードドライブはなく、メディア処理に使用さ れるため、設定は必要ありません。
- ホットスワップ可能な電源装置 4 台。
- ホットスワップ可能なファンモジュール 8 台。シャーシ全体の冷却を行います。

ブレードサーバーと電源装置はユニットの前面から設置されています[\(図](#page-10-0) 1 を参照)。

図 1:8 台のサーバーモジュールと 4 台の交換可能な電源装置が設置されたユニットの前面

<span id="page-10-0"></span>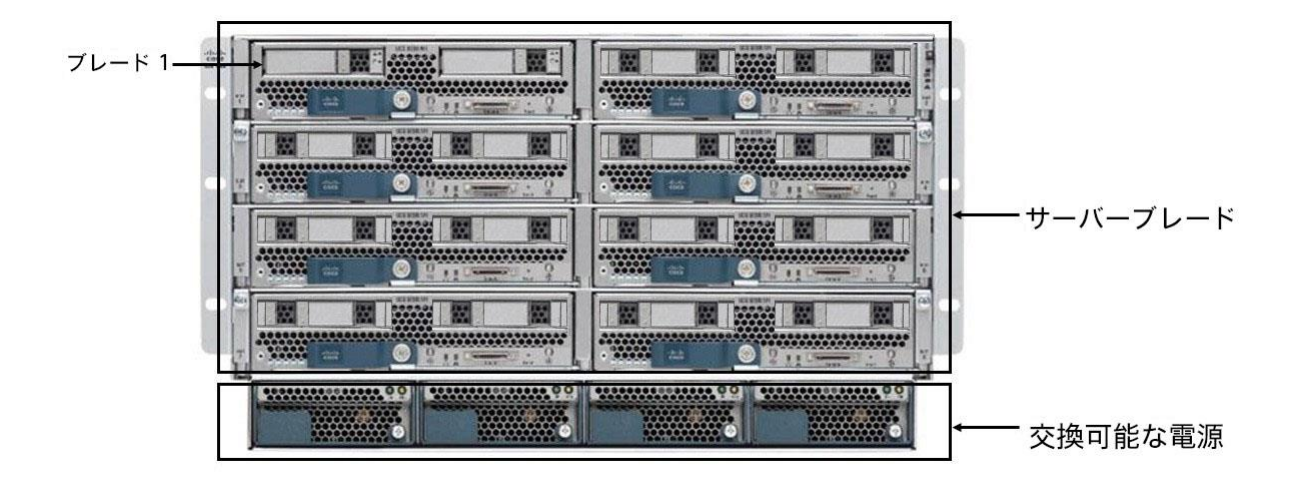

ファブリック インターコネクト モジュールとファンモジュールは、ユニットの背面にある電 源装置ケーブルソケットの上から取り付けられています[\(図](#page-10-1) 2 を参照)

<span id="page-10-1"></span>図 2:ファブリック インターコネクト モジュール、ファンモジュール 8 個、電源装置のケーブル ソケット 4 つがあるユニットの背面

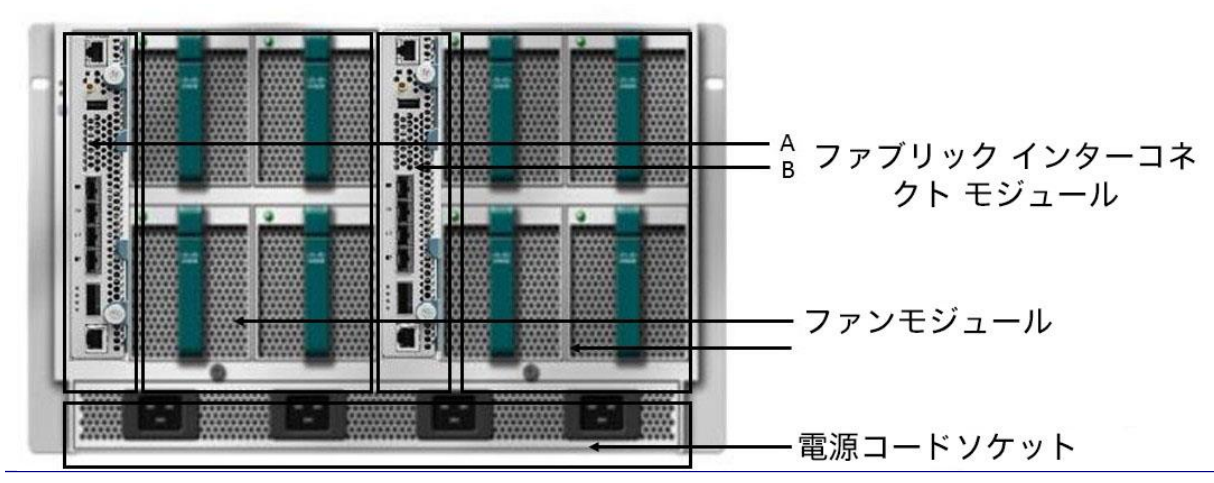

*Cisco Meeting Server* リリース *3.8*:*Cisco Meeting Server 2000* 設置ガイド *11*

冗長性機能に関する注:Cisco Meeting Server 2000 では、Cisco UCS-B プラットフォーム で提供されている冗長性機能をすべてサポートしています。これには、ファン、電源装置、 ファブリック インターコネクト フェールオーバー、サーバー ブレードの障害、ネットワー ク フェールオーバーが含まれます。

- ファブリック インターコネクトのフェールオーバー:各ファブリック インターコネクトの イーサネットポート 1 は、フェールオーバーをサポートするように設定されます。ファブリ ック インターコネクトの 1 つに障害が発生すると、Cisco Meeting Server 2000 はもう一方 を使用するようにフェールオーバーします。イーサネットポート 1 がいずれかのファブリッ ク インターコネクトで失敗した場合、ネットワークトラフィックはもう一方のイーサネッ トポート 1 に移動されます。
- メディア処理に使用される 7 個のメディアブレード(2 ~ 8 の番号付き)。このブレー ドのいずれかがオフラインになるか削除されると、Cisco Meeting Server 2000 は引き続き 実行されますが、キャパシティが少なくなります。スロット 1 のブレードサーバーがオフ ラインになったり故障したりすると、Cisco Meeting Server の MMP とアプリケーショ ンが機能しなくなるため、このブレードは重要です。
- ホットスワップ可能な電源装置 4 台。サーバーは 3 台の電源装置でも安全に動作し ますが、障害のある電源装置はできるだけ早く交換することをおすすめします。
- ホットスワップ可能なファンモジュール 8 台。シャーシ全体の冷却を行います。ファンに障 害が発生するか、ファンモジュールが取り外された場合、ファンのコントローラは温度セン サーを使用して、残りのファンの回転速度を上げるかどうかを判断します。

#### <span id="page-11-0"></span>1.1.1 インターフェイスと管理

Cisco Meeting Server 2000 には、Cisco Meeting Server プラットフォーム、アプリケーション 層、Cisco meeting Server ソフトウェアの下にある物理ハードウェア プラットフォームの 3 つ の層があります。

■ Cisco Meeting Server のプラットフォーム層は、メインボード管理プロセッサ(MMP)コ マンド ライン インターフェイスを使用して設定されます。MMP は、低レベルのブートス トラップ、および Cisco Meeting Server コンポーネント(Call Bridge、Web Bridge、デー タベース)の設定に使用されます。Cisco Meeting Server 2000 では、ブレード 1 はサーバ ーの MMP として動作します。 Serial over LAN(SoL)接続は、MMP にアクセスするため

に提供されています。SoL を使用すると、シャーシへの物理的アクセスは必要ありません。 MMP にアクセスする前に、ファブリック インターコネクト モジュールのネットワーク設 定を設定する必要があります( [セクション](#page-18-0) 3 を参照)。ファブリック インターコネクト モ ジュールを設定すると、SSH [を使用して](#page-32-2) MMP にログインできます。

■ Cisco Meeting Server のアプリケーション層は、独自の設定インターフェイスを備えたこ の管理プラットフォーム上で実行されます。アプリケーションレベルの管理(コールとメデ ィアの管理)は、Cisco Meeting Server の Web 管理インターフェイス、REST API、またはそ の両方を通じて実行されます。API は、Web 管理インターフェイスを介してルーティングさ れます。MMP の初期設定時に、管理者はネットワーク インターフェイスを定義し、IP アド レス(「A」ネットワーク インターフェイスというラベル付き)を割り当てます。この MMP ネットワーク インターフェイスは、アプリケーション層とその管理インターフェイス (Web 管理インターフェイスと REST API インターフェイス)にアクセスするために使用され ます。Cisco Meeting Server 2000 では、この「A」ネットワーク インターフェイスは、フ ァブリック インターコネクト モジュールのポート 1 に設定されているアップリンクを介し て外部ネットワークに接続される仮想接続です。

注:Cisco Meeting Server 2000 プラットフォームでは複数のインターフェイスをサポート していません(つまり「ipv4 b| c | d」の設定は Cisco Meeting Server 2000 プラットフォー ムではサポートされていません)。

■ ハードウェア プラットフォームは、Cisco Meeting Server ソフトウェアをホストします。 Cisco Meeting Server 2000 の場合、これは UCS Manager を介して管理される UCS シャ ーシです。UCS Manager は、シャーシに取り付けられたファブリック インターコネクト モジュールのクラスタペア上で動作し、自己完結型です。ハードウェア、またはハードウェ アが提供する仮想要素を設定する場合は、UCS Manager のコマンド ライン インターフェ イスまたは Web インターフェイスを介して管理が行われます。UCS Manager インターフェ イスには、ファブリック インターコネクト モジュール上のシリアルコンソールまたはアウト オブバンド 100/1000 Mbps 管理ポートからアクセスします。

注意:プラットフォーム(UCS マネージャによって管理される UCS シャーシおよびモジュ ール)が最新のパッチで更新されていることを確認して、『[Cisco UCS Manager](https://www.cisco.com/c/en/us/support/servers-unified-computing/ucs-manager/products-installation-and-configuration-guides-list.html) ファーム [ウェア管理ガイド』](https://www.cisco.com/c/en/us/support/servers-unified-computing/ucs-manager/products-installation-and-configuration-guides-list.html) の指示に従ってください。 [プラットフォームが最新の状態に維持されて](https://www.cisco.com/c/en/us/support/servers-unified-computing/ucs-manager/products-installation-and-configuration-guides-list.html) [いないと、](https://www.cisco.com/c/en/us/support/servers-unified-computing/ucs-manager/products-installation-and-configuration-guides-list.html)Cisco Meeting Server のセキュリティが低下する場合があります。

ヒント:Cisco Meeting Server 2000 を設定する際は、実行する設定タスクにどの層を使用する かを理解し、適切なネットワーク接続を使用することが重要です。

## <span id="page-13-0"></span>1.2 このガイドの使い方

このガイドは、Cisco Meeting Server 2000 および Cisco Meeting Server ソフトウェア用に提供さ れているマニュアルセットの一部です。詳細について[は図](#page-14-0) 3 を参照してください。

このガイドでは、以下の内容について扱います。

- Cisco Meeting Server 2000 の物理的な設置については[、第](#page-15-0) 2 章を参照してください。
- ファブリック インターコネクト モジュールの設定については[、第](#page-18-0) 3 章を参照してください。
- MMP へのアクセスをセットアップし、Call Bridge を設定する方法については、 第 4 [章を](#page-32-0)参照して ください。
- 購入したライセンスとアクティベーションコードを Call Bridge にアップロードする方法について は、[第](#page-7-0) 1 章を参照してください。

次に、導入環境に合わせて Cisco Meeting Server を設定する必要があります。詳細について[は図](#page-14-0) 3 の導 入ガイドを参照してください。

#### <span id="page-13-1"></span>1.2.1 コマンド

本書では、コマンドは黒文字で示されており、表示どおりに入力する必要があります。ただ し、山括弧 <> で囲まれているパラメータについては、適切な値に置き換えてください。サン プルは 青文字で示されており、導入環境に合わせて変更する必要があります。

#### <span id="page-14-0"></span>図 3: Cisco Meeting Server のインストールおよび展開用ドキュメント

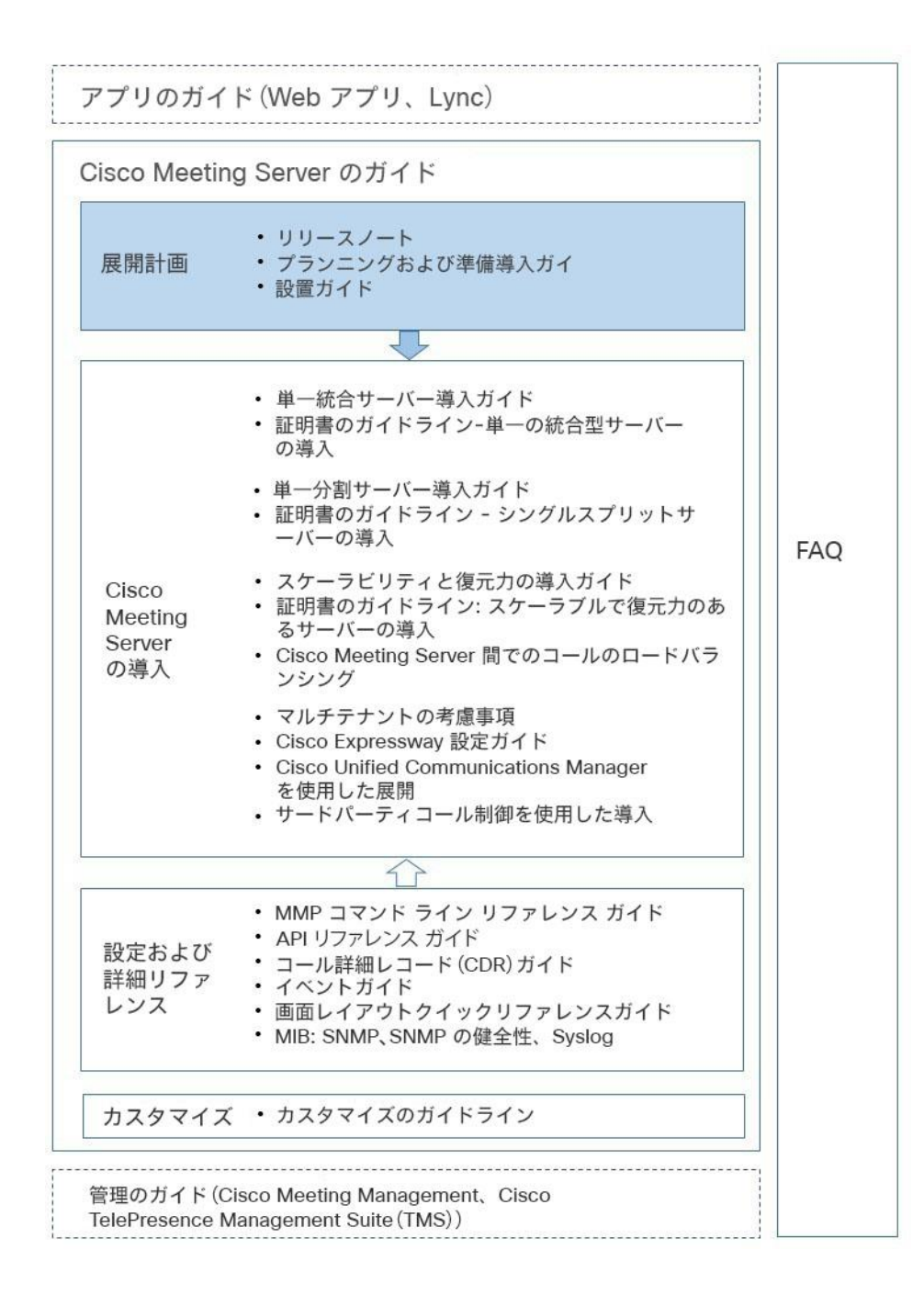

## <span id="page-15-0"></span>2 サーバーを取り付ける

## <span id="page-15-1"></span>2.1 概要

この章は、次の項で構成されています。

- Cisco Meeting Server 2000 を 19 インチのラックシステムに設置する。
- ケーブルと電源装置を接続する。

## <span id="page-15-2"></span>2.2 ラックシステムにシャーシを取り付ける

Cisco Meeting Server 2000 は 8 台のブレードサーバーがすべて取り付けられた状態で出荷さ れており、重量およそ 115+ kg (254+ kg)です。各ブレードサーバーの出荷時のスロットをメ モした上で、ブレードサーバーをスロットから慎重に取り外します。取り外したブレードは、 シャーシを業界標準 19 インチのラックシステムに設置している間、安全な場所に保管するこ とをお勧めします。シャーシには 6 RU のスペースが必要です。

ヒント:各ブレードに出荷時のスロット番号をラベル付けしておくと、シャーシをラックに取 り付けた後、どのスロットに再び取り付けるかを確認できます。どのブレードがどのスロット に入るかをメモし忘れた場合、取り付けに余分な時間と設定が必要になります。

警告:少なくとも大人 2 名で持ち上げ、シャーシをラッキングシステムに取り付 けます。シャーシは非常に重いため、大人 1 人で持ち上げるのは危険です。

シャーシを取り付けたら、各ブレードをシャーシに注意深く挿入し直して、2 台のハードデ ィスクを搭載したブレードサーバーがスロット 1 に挿入されていることを確認します。66 ページの[「スロット間のブレードサーバーをスワッピングする」](#page-78-0)にある手順に従う必要がな い場合、その他のブレードは出荷時と同じスロットに挿入し直すことをお勧めします。

次の項目については、 『Cisco UCS 5108 [ブレードサーバーシャーシ設置ガイド』の](http://www.cisco.com/c/en/us/support/servers-unified-computing/ucs-b-series-blade-servers/products-installation-guides-list.html)指示に 従ってください。

- シャーシの外部に必要な周囲温度範囲
- シャーシの移動方法
- シャーシへのレールの取り付け
- ラックへのシャーシの取り付け
- 電源装置の接続。

詳細については、以下を参照してください。

- シャーシからのブレードサーバーの取り外し
- ブレードサーバーの取り付け
- ブレードサーバーの前面パネルにある LED の意味
- リセットボタンの使用
- ブレードサーバーの技術什様

必要に応じて、『Cisco UCS B200 M5 [ブレードサーバー設置](https://www.cisco.com/c/en/us/td/docs/unified_computing/ucs/hw/blade-servers/B200M5.html)/サービスノート』または 『Cisco UCS B200 M4 [ブレードサーバー設置](http://www.cisco.com/c/en/us/support/servers-unified-computing/ucs-b-series-blade-servers/products-installation-guides-list.html)/サービスノート』の手順に従ってください。

### <span id="page-16-0"></span>2.3 Cisco Meeting Server 2000 をネットワークに接続するために

### 必要なもの

- ファブリック インターコネクト モジュールの管理ポートに接続するための 100/1000 ス イッチポート 2 つ。
- 各ファブリック インターコネクト モジュールのポート 1 に接続するための 10 Gbps ス イッチポート 2 つ。
- 5 つの IP アドレス:
	- 。 3 つの静的 IP アドレス(各ファブリック インターコネクト上の管理(MGMT)ポート につき 1 つと共有アドレス 1 つ)。これらの IP アドレスは、管理 VLAN 上に設定する 必要があります[。セクション](#page-21-0) 3.2 を参照してください。
	- ◎ Serial over LAN(SoL)を使用してブレードサーバー 1 の MMP シリアルコンソールにア クセスするための静的 IP アドレス 1 つ。SoL アクセスはファブリック インターコネクト モジュールの管理ポートを介して行われるため、この IP アドレスは管理 VLAN 上に設定 してください[。セクション](#page-23-2) 3.4 を参照してください。
	- 。 両方のファブリック インターコネクト モジュール上のポート 1(ポート A)を介して Cisco Meeting Server アプリケーションにアクセスするための静的 IP アドレス 1 つ。この IP アド レスは、管理 VLAN とは別の VLAN 上に設定する必要があります[。セクション](#page-33-1) 4.3 を参照 してください。

## <span id="page-17-0"></span>2.4 ケーブルを接続する

ファブリック インターコネクト A で、次のように接続します。

- 管理ポートを管理ネットワークの 100/1000Mbps スイッチポートに接続します。
- ポート 1 に適切な 10Gbps SFP+ トランシーバモジュールを取り付け、このポートをネ ットワークの 10Gbps スイッチポートに接続します。このポートはスイッチポートであ り、トランクとして設定されていないことが条件となります。
- シリアルコンソールポートをコンソール端末に接続します。これはファブリック インター コネクト モジュールを設定するためです。
- ポート 2 とポート 3 は現在使用されていません。

ファブリック インターコネクト B も同じように接続します。

注:ファブリック インターコネクト A または B のポート 4 に SFP+ トランシーバを取り付け ないでください。また、いずれのポート 4 もネットワークに接続しないでください。ポート 4 は内部使用専用です。

### <span id="page-17-1"></span>2.5 電源オン/オフ

電源コードをユニット背面の電源装置のソケットに差し込みます。シャーシに電力が供給され ると、ファブリック インターコネクト モジュールが起動し始めます。ブレードサーバーは、 電源をオンにするまでスタンバイモード(黄色の LED が点灯)のままになります( [セクショ](#page-28-1) ン [3.10](#page-28-1) を参照)。電源を入れると、ブレードサーバーの LED が緑色になります。

シャーシの電源を取り外す前に、ブレードサーバーをスタンバイモードにする必要があります (付録 [G.1](#page-77-1) を参照)。

## <span id="page-17-2"></span>2.6 次のステップ

Cisco Meeting Server 2000 の物理的設置の後、サーバーをネットワークに接続できるよう にファブリック インターコネクト モジュールを設定する必要があります。詳細については 第 3 [章を](#page-18-0)参照してください。

## <span id="page-18-0"></span>3 ファブリック インターコネクト モジュールを

## 設定する

この章では、サーバーがネットワークに接続できるよう、ファブリック インターコネクト モ ジュールの初期設定を行う方法について詳しく説明します。

この章は、次の項で構成されています。

- 両方のファブリック インターコネクト [モジュールに割り当てられたデフォルト管理者パ](#page-19-0) [スワードの変更。](#page-19-0)
- SSH を介したファブリック [インターコネクトを管理するための新しい静的](#page-21-0) IP アドレスの割 [り当て。こ](#page-21-0)れには、ファブリック インターコネクト モジュールをクラスタとして管理するた めの共有アドレスの定義も含まれます。
- SoL を使用して Cisco Meeting Server の MMP [レイヤーにアクセスするためのデフォルト](#page-22-0) [管理者パスワードの変更。](#page-22-0)SoL は、シャーシ内のファブリック インターコネクト モジュ ールのいずれかにあるシリアル ポートに接続するために使用されます。この接続により、 Cisco Meeting Server の MMP にアクセスできるようになります。
- SoL を介して MMP [にアクセスするための新しい静的](#page-23-1) IP アドレスの割り当て。
- [システム名の変更。](#page-25-0)
- [Meeting Server](#page-25-1) の DNS の設定。
- Meeting Server [のタイムゾーンの設定。](#page-26-0)
- [Meeting Server](#page-27-0) の NTP の設定。
- ポート 1 [のアップリンク速度の設定。](#page-27-1)
- [ブレードサーバーの電源投入。](#page-28-1)
- UCS Manager [を使用したブレードの動作の確認。](#page-29-0)
- ファブリック インターコネクト [モジュールの証明書のインストール。](#page-31-0)

初期設定には、次の情報が必要です。

■ ファブリック インターコネクトの管理者アカウントのパスワード。Cisco UCS Manager のパスワードのガイドラインに適合する強力なパスワードを選択します。

- 各ファブリック インターコネクト モジュールと共有 IP アドレスの新しい IPv4(または IPv6) アドレス、サブネットマスク、デフォルトゲートウェイ。IP アドレスはすべて管理 ネットワーク VLAN 上に設定する必要があります。
- SoL を使用して MMP シリアルコンソールにアクセスするための管理者パスワード。
- SoL 接続経由で MMP コマンドラインにアクセスするための新しい IPv4(または IPv6)アドレ ス。
- システム名。
- 管理 VLAN 上の DNS サーバーの IPv4 アドレス(または IPv6 アドレス)。
- ファブリック インターコネクト モジュールによって使用されるタイムゾーン。
- MMP ネットワークポートの MAC アドレス。

この章のタスクを完了すると、Cisco Meeting Server 2000 の MMP にログインし、Meeting Server のコンポーネント(Call Bridge、Web Bridge など)を設定する準備ができます。詳細 について[は第](#page-32-0) 4 章を参照してください。

## <span id="page-19-0"></span>3.1 ファブリック インターコネクト モジュールのデフォルト管理者 パスワードを変更する

初期設定を行うには、各ファブリック インターコネクト モジュールのコンソール ポートにシ リアル端末を接続する必要があります。

- 1. シリアル端末をファブリック インターコネクト A のコンソール ポートに接続します。
- 2. シリアル端末のパラメータを 9600 ボー、8 データビット、パリティなし、1 ストップビ ットに設定します。
- 3. UCS Manager のデフォルトのパスワード "C1sc0123" を使用して「admin」としてログ インします。
- 4. 次の例に示すコマンドを使用して、管理者アカウントのパスワードを変更します。

注:ファブリック インターコネクト モジュールはクラスタ化されているため、ファブリック インターコネクト B に対してこの手順を繰り返す必要はありません。

#### 例:

```
Cisco UCS Mini 6324 Series Fabric Interconnect 
UCS-A login: admin
Password:C1sc0123
Cisco Nexus Operating System (NX-OS) Software
TAC support: http://www.cisco.com/tac Copyright (c) 2009, Cisco Systems, Inc. 
All rights reserved.
The copyrights to certain works contained in this software are 
owned by other third parties and used and distributed under li-
cense. Certain components of this software are licensed under 
the GNU General Public License (GPL) version 2.0 or the GNU 
Lesser General Public License (LGPL) Version 2.1. A copy of each 
such license is available at http://www.opensource.org/li-
censes/gpl-2.0.php and http://www.opensource.org/licenses/lgpl-
2.1.php
UCS-A# scope security
UCS-A /security # set password
Enter new password: 
Confirm new password:
UCS-A /security* # commit-buffer
```
UCS-A /security # **exit** UCS-A#

## <span id="page-21-0"></span>3.2 ファブリック インターコネクト モジュールの新しい IP アドレス を割り当てる

各ファブリック インターコネクト モジュールに新しい静的 IP アドレスを割り当て、両方のモ ジュールで共有されるもう 1 つのアドレスを割り当てます。共有 IP アドレスは、クラスタ化 されたファブリック インターコネクト モジュール上で実行されている UCS Manager へのア クセスに使用されます。

3 つの IP アドレスはすべて同時に変更する必要があり、管理用 VLAN サブネットなど、同じサ ブネット上に存在する必要があります。

アドレスの設定は、ファブリック インターコネクト モジュールのいずれかを使用して行

うことができます。たとえば、IPv4 を使用している場合は、次のようになります。

```
UCS-A# scope fabric-interconnect a
UCS-A /fabric-interconnect # set out-of-band ip 10.1.1.111 netmask 
255.255.255.0 gw 10.1.1.110
UCS-A /fabric-interconnect* # scope fabric-interconnect b
UCS-A /fabric-interconnect* # set out-of-band ip 10.1.1.112 netmask 
255.255.255.0 gw 10.1.1.110
UCS-A /fabric-interconnect* # scope system
UCS-A /system* # set virtual-ip 10.1.1.113
UCS-A /system* # commit-buffer
UCS-A /system # exit
UCS-A#
```
たとえば、IPv6 を使用している場合は、次のようになります。

```
UCS-A# scope fabric-interconnect a
UCS-A /fabric-interconnect # scope ipv6-config
UCS-A /fabric-interconnect/ipv6-config # set out-of-band ipv6 2001:10::157 
UCS-A /fabric-interconnect/ipv6-config* # set out-of-band ipv6-gw 2001:10::1 
UCS-A /fabric-interconnect/ipv6-config* # set out-of-band ipv6-prefix 64 
UCS-A /fabric-interconnect/ipv6-config* # scope fabric-interconnect b
UCS-A /fabric-interconnect # scope ipv6-config
UCS-A /fabric-interconnect/ipv6-config* # set out-of-band ipv6 2001:10::158 
UCS-A /fabric-interconnect/ipv6-config* # set out-of-band ipv6-gw 2001:10::1 
UCS-A /fabric-interconnect/ipv6-config* #set out-of-band ipv6-prefix 64
UCS-A /fabric-interconnect/ipv6-config* # scope system
UCS-A /system* # set virtual-ip ipv6 2001:10::156
UCS-A /system* # commit-buffer
UCS-A /system # exit
UCS-A#
```
## <span id="page-22-0"></span>3.3 MMP Serial over LAN アカウントのデフォルト管理者パスワード を変更する

MMP(メインボード管理プロセッサ)には、SoL 接続を使用してアクセスします。この仮想 シリアル ポートに接続すると、Cisco Meeting Server コンソールに渡す前に、SoL インターフ ェイスに固有のユーザー名とパスワードを入力するように求められます。デフォルトのアカウ ントとパスワードは出荷前に設定されていますが、セキュリティのため、このデフォルトの パスワードを変更する必要があります。デフォルトの mmp を使用しない場合は、新しい管 理者アカウントを作成することもできます。詳細については[、セクション](#page-22-1) 3.3.1 を参照して ください。

1. ファブリック インターコネクト モジュールのいずれかのコマンド ライン インターフェイ スにログインして、MMP SoL アカウントの管理者パスワードをデフォルトの c1sco1234 から変更します。

例:

UCS-A# **scope org /CMS** UCS-A /org/ # **enter ipmi-access-profile CMS2000-IPMI**  UCS-A /org/ipmi-access-profile # **enter ipmi-user mmp**  UCS-A /org/ipmi-access-profile/ipmi-user # **set password** Enter a password: Confirm the password: UCS-A /org/ipmi-access-profile/ipmi-user\* # **commit-buffer** UCS-A /org/ipmi-access-profile/ipmi-user # **exit** UCS-A /org/ipmi-access-profile # **exit** UCS-A /org # **exit** UCS-A#

#### <span id="page-22-1"></span>3.3.1 SoL アクセス用の新しいユーザーアカウントを作成する

デフォルトの mmp アカウントを使用するのではなく、SoL アクセス用の新しいユーザーを作 成する場合は、次の手順を実行します。その際、「fred」という名前を適切なユーザー名に置 き換えます。

注: show ipmi-user回線と応答はオプションです。

UCS-A# **scope org /CMS** UCS-A /org # **enter ipmi-access-profile CMS2000-IPMI** UCS-A /org/ipmi-access-profile # **create ipmi-user fred** UCS-A /org/ipmi-access-profile/ipmi-user\* # **set privilege admin** UCS-A /org/ipmi-access-profile/ipmi-user\* # **set password** Enter a password: Confirm the password: UCS-A /org/ipmi-access-profile/ipmi-user\* # **commit-buffer** UCS-A /org/ipmi-access-profile/ipmi-user # **exit** UCS-A /org/ipmi-access-profile # **show ipmi-user** IPMI user: User Name End point user privilege Password **Description** --------------------------fred Admin \*\*\*\* mmp Admin \*\*\*\* UCS-A /org/ipmi-access-profile # **exit**

```
UCS-A /org # exit
```

```
UCS-A#
```
#### <span id="page-23-0"></span>3.3.2 SoL アクセス用の mmp ユーザーアカウントを削除する

SoL アクセス用の新しいユーザーアカウントを作成したら、デフォルトの mmp アカウントを 削除します。

```
UCS-A# scope org /CMS
UCS-A /org # enter ipmi-access-profile CMS2000-IPMI 
UCS-A /org/ipmi-access-profile # delete ipmi-user mmp 
UCS-A /org/ipmi-access-profile* # commit-buffer
UCS-A /org/ipmi-access-profile # exit
UCS-A /org # exit
UCS-A#
```
## <span id="page-23-2"></span><span id="page-23-1"></span>3.4 MMP Serial over LAN 接続にアクセスするための新しい IP ア ドレスを割り当てる

Serial over LAN 接続にアクセスするための IP アドレスを割り当てるには、単一の IP アドレス で構成される IP アドレスブロックを作成し、DNS サーバーを一次使用と二次使用のために割 り当てます。

次の手順に従ってください。

- 1. Serial Over LAN 接続に割り当てられている IP アドレスのブロックについて、既存の設定 を確認します。1 つの IP アドレスのブロックが割り当てられており、その値が展開に適して いる場合は、次の項に進みます。それ以外の場合は、 **delete block<first ip address> <last ip address>**コマンドを使用してブロックの割り当て解除を行います。
- 2. 1 つの IP アドレスを含むブロックを作成します。 **create block<first ip address> <last ip address> <gateway IP address> <subnet mask>**コマンドを使用します。こ のブロックは、1 つの IP アドレスで構成され、ファブリック インターコネクトの管理 IP アドレスと同じ管理サブネット内に存在する必要があります。

注:Cisco Meeting Server 2000 の MMP SoL 接続に、別の VLAN またはサブネットを使用 することは推奨しません。

3. プライマリ DNS とセカンダリ DNS の IP アドレスを指定します。

たとえば、IPv4 を使用している場合は、次のようになります。

```
UCS-A# scope org /CMS
UCS-A /org/ # enter ip-pool CMS2000-MMP-CIMC
UCS-A /org/ip-pool # show block detail
Block of IP Addresses: 
From: 10.1.1.51
To: 10.1.1.51
Default Gateway: 10.1.1.1
Subnet Mask: 255.255.255.0
Primary DNS: 0.0.0.0
Secondary DNS: 0.0.0.0
UCS-A /org/ip-pool # delete block 10.1.1.51 10.1.1.51
UCS-A /org/ip-pool* # commit-buffer
UCS-A /org/ip-pool # create block 10.1.1.2 10.1.1.2 10.1.1.1 255.255.255.0 
UCS-A /org/ip-pool/block* # set primary-dns 10.1.1.3 secondary-dns 10.1.1.4 
UCS-A /org/ip-pool/block* # commit-buffer
UCS-A /org/ip-pool/block # exit
UCS-A /org/ip-pool # exit
UCS-A /org # exit
UCS-A#
```
## <span id="page-25-0"></span>3.5 UCS Manager のシステム名を変更する

システム名は、サーバーの場所または用途を反映するように変更できます。

例:

```
UCS-A# scope system
UCS-A /system # set name CMS2000-London
Warning: System name modification changes FC zone name and redeploys them non-
disruptively
UCS-A /system* # commit-buffer
UCS-A /system # exit
CMS2000-London#
```
## <span id="page-25-1"></span>3.6 UCS Manager 用の DNS を設定する

ファブリック インターコネクト モジュールが UCS Manager に使用する DNS サーバーを設定 する必要があります。

注:UCS Manager で使用される DNS サーバーは[、セクション](#page-23-2) 3.4 で設定され、ブレード 1の Cisco Integrated Management Controller (CIMC) で使用されるプライマリ DNS サー バーとセカンダリ DNS サーバーとは異なる場合があります。

```
UCS-A# scope system
UCS-A /system # scope services
UCS-A /system/services # create dns 10.1.1.3
UCS-A /system/services* # commit-buffer
UCS-A /system/services # exit
UCS-A /system # exit
UCS-A#
```
## <span id="page-26-0"></span>3.7 タイムゾーンを設定する

Cisco Meeting Server 2000 のタイムゾーンを設定します。

```
UCS-A# scope system
UCS-A /system # scope services
UCS-A /system/services # set timezone
Please identify a location so that time zone rules can be set correctly. 
Please select a continent or ocean.
1) Africa 4) Arctic Ocean 7) Australia 10) Pacific Ocean
2) Americas 5) Asia 68) Europe
3) Antarctica 6) Atlantic Ocean 9) Indian Ocean
Please select a country.
1) Anguilla 19) Dominican Republic 37) Peru
2) Antigua & Barbuda 20) Ecuador 38) Puerto Rico
3) Argentina 21) El Salvador 39) St Barthelemy
4) Aruba 22) French Guiana 40) St Kitts & Nevis
5) Bahamas 23) Greenland 41) St Lucia
6) Barbados 24) Grenada 42) St Maarten (Dutch)
7) Belize 25) Guadeloupe 43) St Martin (French)
8) Bolivia 26) Guatemala 44) St Pierre & Miquelon
9) Brazil 27) Guyana 45) St Vincent
10) Canada 28) Haiti 46) Suriname
11) Caribbean NL 29) Honduras 47) Trinidad & Tobago
12) Cayman Islands 30) Jamaica 48) Turks & Caicos Is
13) Chile 31) Martinique 49) United States
14) Colombia 32) Mexico 50) Uruguay
15) Costa Rica 33) Montserrat 51) Venezuela
16) Cuba 34) Nicaragua 52) Virgin Islands (UK)
17) Curacao 35) Panama 53) Virgin Islands (US)
18) Dominica 36) Paraguay
#? 49
Please select one of the following time zone regions.
1) Eastern (most areas) 16) Central - ND (Morton rural)
2) Eastern - MI (most areas) 17) Central - ND (Mercer)
3) Eastern - KY (Louisville area) 18) Mountain (most areas)
4) Eastern - KY (Wayne) 19) Mountain - ID (south); OR (east)
5) Eastern - IN (most areas) 20) MST - Arizona (except Navajo)
6) Eastern - IN (Da, Du, K, Mn) 21) Pacific
7) Eastern - IN (Pulaski) 22) Alaska (most areas)
8) Eastern - IN (Crawford) 23) Alaska - Juneau area
9) Eastern - IN (Pike) 24) Alaska - Sitka area
10) Eastern - IN (Switzerland) 25) Alaska - Annette Island
11) Central (most areas) 26) Alaska - Yakutat
12) Central - IN (Perry) 27) Alaska (west)
13) Central - IN(Starke)28) Aleutian Islands
14) Central - MI (Wisconsin border) 29) Hawaii
15) Central - ND (Oliver) 
#?21
```
The following information has been given: United States Pacific Therefore timezone 'America/Los\_Angeles' will be set. Local time is now: Sat Apr 23 05:08:43 PDT 2011. Universal Time is now: Sat Apr 23 12:08:43 UTC 2011. Is the above information OK 1) Yes 2) No #? **1** UCS-A /system/services\* # **commit-buffer** UCS-A /system/services # **exit** UCS-A /system # **exit** UCS-A#

### <span id="page-27-0"></span>3.8 NTP を設定する

タイムゾーンを設定したら、次にファブリック インターコネクト モジュールが使用する NTP サーバーを設定します。

UCS-A# **scope system** UCS-A /system # **scope services** UCS-A /system/services # **create ntp-server pool.ntp.org** UCS-A /system/services\* # **commit-buffer** UCS-A /system/services # **exit** UCS-A /system #**exit**  UCS-A#

## <span id="page-27-1"></span>3.9 ポート 1 のアップリンク速度を設定する

注:各ファブリック インターコネクト モジュールのアップリンク ポートには、10 Gbps 接続を使用します。

両方のファブリック インターコネクト モジュールのアップリンクポートの速度を設定します。

UCS-A# **scope eth-uplink** UCS-A /eth-uplink # **scope fabric a** UCS-A /eth-uplink/fabric # **scope interface 1 1** UCS-A /eth-uplink/fabric/interface # **set speed 10gbps**  UCS-A /eth-uplink/fabric/interface\* #**commit-buffer**  UCS-A /eth-uplink/fabric/interface # **exit** UCS-A /eth-uplink/fabric # **exit** UCS-A /eth-uplink # **scope fabric b** UCS-A /eth-uplink/fabric # **scope interface 1 1**

UCS-A /eth-uplink/fabric/interface # **set speed 10gbps**  UCS-A /eth-uplink/fabric/interface\* #**commit-buffer**  UCS-A /eth-uplink/fabric/interface # **exit** UCS-A /eth-uplink/fabric # **exit** UCS-A /eth-uplink # **exit** UCS-A#

## <span id="page-28-1"></span><span id="page-28-0"></span>3.10 ブレードサーバーの電源を投入する

8 台のブレードサーバーはそれぞれ、ファブリック インターコネクト モジュールのいずれかを介 して電源をオンにする必要があります。

注:電源をオンにすると、ブレードサーバーは最後の電源の状態を記憶します。電源障害が発生し た場合、この項のコマンドを再実行しなくてもブレードサーバーの電源はオンになります。

例:

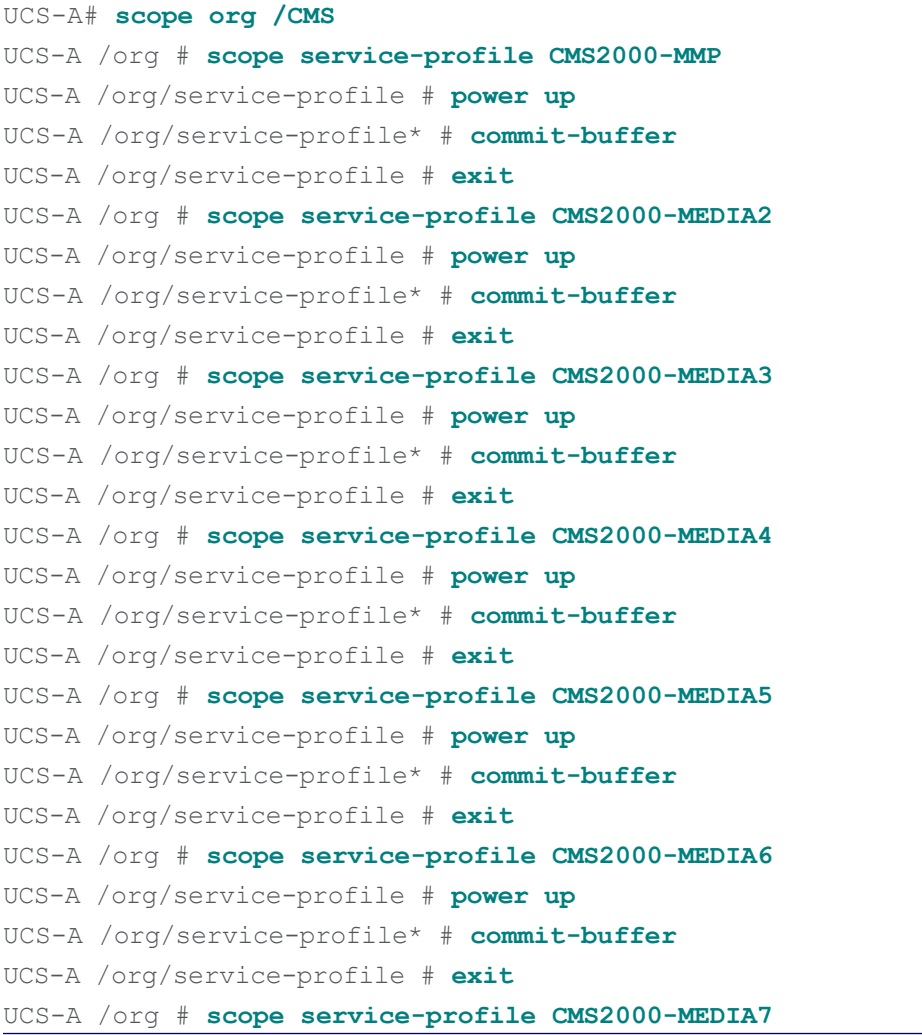

*Cisco Meeting Server* リリース *3.8*:*Cisco Meeting Server 2000* 設置ガイド *29*

UCS-A /org/service-profile # **power up** UCS-A /org/service-profile\* # **commit-buffer** UCS-A /org/service-profile # **exit** UCS-A /org # **scope service-profile CMS2000-MEDIA8** UCS-A /org/service-profile # **power up** UCS-A /org/service-profile\* # **commit-buffer** UCS-A /org/service-profile # **exit** UCS-A /org # **exit** UCS-A#

## <span id="page-29-0"></span>3.11 Cisco Meeting Server の状態を確認する

Cisco UCS Manager GUI を使用すると、Cisco Meeting Server 2000 シャーシ内のファブリ ック インターコネクト モジュールとブレードサーバーの稼働状態を監視できます。詳細につ いては、『Cisco UCS Manager [システムモニタリングガイド』を](http://www.cisco.com/c/en/us/td/docs/unified_computing/ucs/ucs-manager/GUI-User-Guides/System-Monitoring/3-1/b_UCSM_GUI_System_Monitoring_Guide_3_1/b_UCSM_GUI_System_Monitoring_Guide_3_1_chapter_01010.html)参照してください[。](http://www.cisco.com/c/en/us/td/docs/unified_computing/ucs/ucs-manager/GUI-User-Guides/System-Monitoring/3-1/b_UCSM_GUI_System_Monitoring_Guide_3_1/b_UCSM_GUI_System_Monitoring_Guide_3_1_chapter_01010.html)

ブレードサーバーが稼働していることを確認するには、[障害サマリー(Fault Summary)] ペー ジ( [図](#page-29-1) 4 参照)を使用します。それぞれの種類の障害は異なるアイコンで表されます。各アイ コンの下にある数字は、システムで発生したその種類の障害の数を示しています。アイコンをク リックすると、Cisco UCS Manager の GUI で [作業(Work)] 領域に [障害(Faults)] タブが開 き、そのタイプに属するすべての障害の詳細情報が表示されます。

[ブレードサーバーにクリティカルアラート\(赤色のアイコン\)が表示された場合は、](http://www.cisco.com/c/en/us/td/docs/unified_computing/ucs/ts/guide/UCSTroubleshooting.html)[シスコ](http://www.cisco.com/c/en/us/support/index.html) [サポートに](http://www.cisco.com/c/en/us/support/index.html)問い合わせる前に を参照してください。 ブレード 2 ~ 8 の 1 つ以上がオフライン になるか、削除された場合、Cisco Meeting Server 2000 は引き続き稼働しますが、キャパシテ ィが少なくなります。スロット 1 のブレードサーバーがオフラインになったり故障したりす ると、Cisco Meeting Server の MMP とアプリケーションが機能しなくなるため、このブレ ードは重要です。

<span id="page-29-1"></span>図 4: UCS Manager の [障害サマリー (Fault Summary) ] ページ

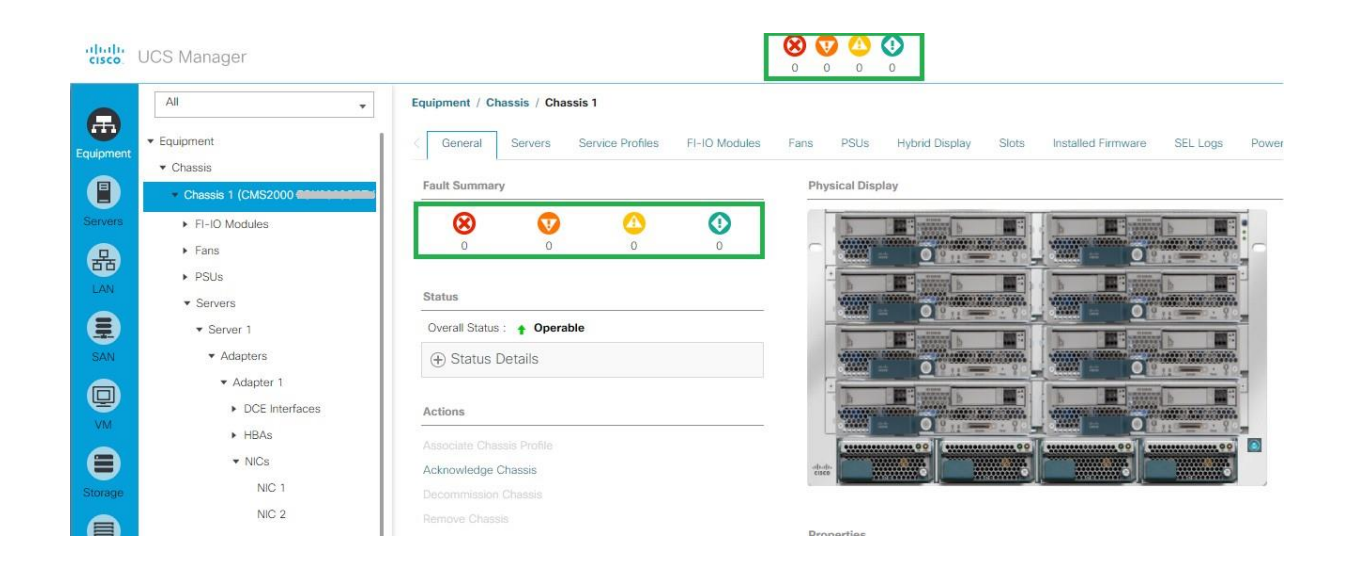

## <span id="page-31-0"></span>3.12 ファブリック インターコネクト モジュールに証明書を適用する

Cisco Meeting Server 2000 は、ファブリック インターコネクト モジュールに自己署名付き の証明書が適用された状態で出荷されます。この証明書を任意の証明書に置き換えるには、 『Cisco UCS Manager [アドミニストレーション](http://www.cisco.com/c/en/us/td/docs/unified_computing/ucs/ucs-manager/GUI-User-Guides/Admin-Management/3-1/b_Cisco_UCS_Admin_Mgmt_Guide_3_1/b_Cisco_UCS_Admin_Mgmt_Guide_3_1_chapter_0110.html) ガイド』の手順に従ってください。

## <span id="page-31-1"></span>3.13 次のステップ

ファブリック インターコネクト モジュールを設定し、ブレードサーバーの電源を入れたら、次 に MMP を使用して Cisco Meeting Server のコンポーネントを設定します[。第](#page-32-0) 4 章では、MMP を使用して Call Bridge の初期設定を行う方法について説明します。

## <span id="page-32-0"></span>4 MMP を使用して Cisco Meeting Server 2000 を設定する

この章では、MMP を使用して Call Bridge の初期設定を行う方法について詳しく説明します。 また、MMP を使用して他のコンポーネントも設定する必要があります。ただし、どのコンポ ーネントの設定が必要かは展開形態によって異なります。Call Bridge 以外のコンポーネントの 設定については、Cisco Meeting Server 導入ガイドで説明されています。

## <span id="page-32-2"></span><span id="page-32-1"></span>4.1 Serial over LAN 経由で MMP CLI にログインする

Cisco Meeting Server の初期設定を行うには、セクション 3.3 およびセクション 3.4 で設定し た Serial Over LAN 接続を介して MMP コマンド ライン インターフェイスにアクセスします。 3.4. SSH クライアントを使用して、 [セクション](#page-21-1) 3.4 で設定した Serial Over LAN 接続用の IP アドレスに接続し、セクション 3.3 で設定したログイン情報を使用してログインします。

例:

```
ssh <username>@<ip address> 
ssh mmp@10.1.1.2
mmp@10.1.1.2's password:
CISCO Serial Over LAN:
Close Network Connection to Exit
```
正常にログインすると、Serial Over LAN 接続によって MMP 仮想コンソールに渡されます。 (注:Serial Over LAN 接続を切断するには、サーバーへの SSH セッションを閉じる必要があ ります)。MMP コンソールには CMS ログインプロンプトがあります。デフォルトのユーザー アカウント「admin」を使用して MMP にログインします。パスワードは「admin」です。初めて ログインした場合、「admin」アカウントに新しいパスワードを設定するように求められま す。

```
Welcome to the CMS 2000 
CMS login: admin
Please enter password: admin
Password reset forced by administrator Please 
enter new password:
Please enter new password again:
Failed logins since last successful login 0 
Last login 2017-May-24 15:43:06 using serial
```
## <span id="page-33-0"></span>4.2 Cisco Meeting Server 管理者アカウントを作成する

ユーザー名が「admin」のアカウントは安全ではありません。セキュリティを確保するため、 独自の管理者アカウントを作成することをお勧めします。また、パスワードを忘れてしまった 場合に備え、管理者アカウントを 2 つ用意しておくことが理想的です。そうしておけば、もう 1 つのアカウントでログインし、忘れたパスワードをリセットできます。

MMP コマンド user add <name> admin を使用します。詳細については、『MMP [コマンド](https://www.cisco.com/c/en/us/support/conferencing/meeting-server/products-programming-reference-guides-list.html) ラ イン [リファレンス](https://www.cisco.com/c/en/us/support/conferencing/meeting-server/products-programming-reference-guides-list.html) ガイド』を参照してください。パスワードを求めるプロンプトが表示され たら、パスワードを 2 回入力します。新しいアカウントでログインすると、パスワードを変更 するように求められます。

注意:パスワードは 6 か月後に期限が切れます。

新しい管理アカウントを作成したら、デフォルトの「admin」アカウントを削除します。

注:管理者レベルの MMP ユーザーアカウントは、Call Bridge の Web 管理インターフェイスへ のログインにも使用できます。Web 管理インターフェイスを通じて、ユーザーを作成すること はできません。

## <span id="page-33-1"></span>4.3 Cisco Meeting Server のネットワーク インターフェイスをセットアップする

ポート A のネットワーク インターフェイスの速度は[、セクション](#page-27-1) 3.9 でファブリック インターコネ クト モジュールを介して設定したため、ここで設定する必要はありません。

ただし、次の設定を行う必要があります。

■ dhcp または静的アドレスのいずれかを使用してポート A の IP アドレスを設定する

■ DNS を設定する。

ネットワーク インターフェイスとポート A の IP アドレスを設定すると、この IP アドレスを使 用して MMP にアクセスできます。MMP SoL は、ポート A にアクセス不能になった場合にの み使用してください。SFTP にはポート A を介してのみアクセスできます。

#### <span id="page-33-2"></span>4.3.1 DHCP を使用してポート A の IP アドレスを設定する

ポート A で dhcp を有効にするには、次のように入力します。

#### **ipv4 dhcp**

注:IPv6 を使用している場合に使用する同様のコマンド一式があります。詳細な説明については、 『MMP コマンドリファレンス』を参照してください。

次に、設定した dhcp 構成を確認するには、次のコマンドを入力します。

#### **ipv4 a**

#### <span id="page-34-0"></span>4.3.2 ポート A の静的 IP アドレスを設定する

<ipv4|ipv6> a addコマンドを使用し、指定したサブネットマスクおよびデフォルトゲートウェイ で、静的 IP アドレスをポート A に追加します。

たとえば、プレフィックス長 16(ネットマスク 255.255.0.0)とゲートウェイ 10.1.1.1 を指 定して ipv4 アドレス 10.1.1.6 をポート A に追加するには、次のように入力します。

#### **ipv4 a add 10.1.1.6/16 10.1.1.1**

IPv4 アドレスを削除するには、次のように入力します。

ipv4 a del 10.1.1.6

#### <span id="page-34-1"></span>4.3.3 DNS 構成を設定する

1. DNS 構成を出力するには、次のように入力します。

#### **dns**

2. DNS 構成を設定するには、次のように入力します。

dns add forwardzone <domain name> <server IP>

注:正引きゾーンとは、ドメイン名とサーバーアドレスから構成された 1 つのペアのこと です。ある名前が DNS 階層内の特定のドメイン名の下にある場合、DNS リゾルバでその 特定のサーバーに問い合わせることができます。ロードバランシングとフェイルオーバー を可能にするには、特定のドメイン名に対して複数のサーバーを指定します。一般的な使用 法は、ドメイン名として「.」、つまり DNS 階層のルートを指定することです。これはすべて のドメイン名に一致します。つまり、サーバーが IP 10.1.1.3 にある場合、次のコマンドを入 力します。

**dns add forwardzone. 10.1.1.3**

DNS エントリを削除する必要がある場合は、次のように入力します。

dns del forwardzone <domain name> <server IP>

例:

#### **dns del forwardzone. 10.1.1.10**

## <span id="page-35-0"></span>4.4 インストールされているソフトウェアを確認する

Cisco Meeting Server 2000 は、Cisco Meeting Server ソフトウェアがあらかじめインストー ルされた状態で出荷されます。Call Bridge 用の Web 管理画面インターフェイスを設定する前 に、最新の Cisco Meeting Server ソフトウェアがインストールされているか確認することをお 勧めします。

- インストールされているソフトウェアのバージョンを表示するには、MMP コマンド versionを使用します。
- 利用可能な最新のソフトウェアを確認するには、こちらの [リンクに](https://software.cisco.com/download/home/286311890/type/280886992/release/CMS3.6)移動します。 Cisco Meeting Server 2000 は、VM 展開に対する異なるインストールファイルである ことに注意してください。

Cisco Meeting Server ソフトウェアをアップグレードするには、該当するソフトウェアバージョ ンのリリースノートの手順に従ってください。アップグレードする前に、システム設定をバッ クアップしてください。

ヒント:ポート A の設定が完了したので、SFTP を使用して、ポート A 経由で Cisco Meeting Server ソフトウェアをバックアップおよびアップグレードできます。
### 4.5 Web 管理インターフェイスを設定する

Web 管理インターフェイスは Call Bridge へのインターフェイスとして機能します。Cisco Meeting Server の API はこの Web インターフェイスでルーティングされます。

Web 管理インターフェイスを設定するには、秘密キー/証明書のペアを作成し[\(セクション](#page-36-0) [4.5.1](#page-36-0) を参照)、秘密キー/証明書のペアを MMP にアップロードし、ポート A をリッスンする ようにインターフェイスを設定する[\(セクション](#page-38-0) 4.5.2 を参照)必要があります。

Web 管理インターフェイスが有効になると、Call Bridge の設定に API または Web 管理のいず れかを使用できるようになります。

### <span id="page-36-0"></span>4.5.1 Web 管理インターフェイスの証明書を作成する

Web 管理インターフェイスは HTTPS を介してのみアクセスできるため、セキュリティ証明書 を作成し、Cisco Meeting Server にインストールする必要があります。

注:Web 管理インターフェイスではなく API を介して Call Bridge を設定する場合も、Web 管 理インターフェイスの証明書をアップロードしておく必要があります。

下記の情報は、シスコが秘密キーマテリアルの生成要件を満たしていることを想定していま す。必要に応じて、パブリック認証局(CA)を使用して、秘密キーと証明書を外部で作成する こともできます。外部で生成したキーと証明書のペアを、SFTP を使用して Cisco Meeting Server の MMP 上にロードします。署名済み証明書を取得したら[、セクション](#page-38-0) 4.5.2 に進みま す。

注:Cisco Meeting Server をラボ環境でテストする場合は、サーバーでキーと自己署名証明書 を生成することができます。自己署名証明書と秘密キーを作成するには、MMP にログインし て次のコマンドを使用します。

**pki selfsigned <key/cert basename>**

ここで **<key/cert basename>**は、生成するキーと証明書を識別します。たとえば、「pki selfsigned webadmin」と入力すると、webadmin.key と webadmin.crt(自己署名証明書)が 作成されます。自己署名証明書は、実稼動環境では使用しないことをお勧めします

([http://en.wikipedia.org/wiki/Self-signed\\_certificate](http://en.wikipedia.org/wiki/Self-signed_certificate) を参照)。

MMP コマンド **pki csr** を使用して、秘密キーと、関連する証明書署名要求を生成 し、CA での署名用にエクスポートする方法を次の手順で示します。

- 1. MMP にログインして、次のコマンドで秘密キーと証明書署名リクエスト(CSR)を生成します。 **pki csr <key/cert basename> [<attribute>:<value>]** 値は次のとおりです。
	- **<key/cert basename>**は、新しいキーと証明書署名リクエストを識別する文字列です (たとえば「webadmin」と入力すると、「webadmin.key」ファイルと 「webadmin.csr」ファイルが作成されます)。

また、オプションで許可される各属性は次のとおりで、コロンで区切る必要があります。

- CN:証明書に必要な commonName。Common Name には DNS A レコードで定義し た FQDN を使用します。その FQDN を使用しなかった場合は、ブラウザ証明書のエラ ーが発生します。
- OU:組織単位(Organizational Unit)
- O:組織
- L:地名
- ST:州
- C:国
- emailAddress

複数の単語で指定する場合は、次のように値を引用符で囲みます。

**pki csr example CN:example.com "OU:Accounts UK" "O:My Company"**

- 2. 次のいずれかに証明書署名要求を送信します。
	- リクエスト送信者側のアイデンティティを確認し、署名付き証明書を発行する たとえば、Verisign など認証局 (CA)宛て。
	- ローカルまたは組織の認証局への送信。たとえば、Active Directory 証明書サービ スの役割がインストールされている Active Directory サーバーなど[\(付録](#page-71-0) E を参照 してください)。

注:Cisco Meeting Server に署名付き証明書と秘密キーを転送する前に、証明書ファイルを確 認してください。CA が証明書チェーンを発行した場合は、チェーンから証明書を抽出する必 要があります。証明書ファイルを開き、特定の証明書の BEGIN CERTIFICATE 行と END CERTIFICATE 行を含むテキストをコピーして、テキストファイルに貼り付けます。このファイ ルを .crt、.cer、または .pem 拡張子を付けて証明書として保存します。残りの証明書チェーン をコピーして、別のファイルに貼り付けます。中間証明書チェーンであることがわかる明確な名 前を付けて、同じ拡張子(.crt、.cer、または .pem)を使用してください。中間証明書チェーン は、チェーンを発行した CA の証明書が最初で、ルート CA の証明書がチェーンの最後になる ように順に並べる必要があります。

#### <span id="page-38-0"></span>4.5.2 HTTPS アクセス用 Web 管理インターフェイスを設定する

- 1. [セクション](#page-23-0) 3.4 で設定した IP アドレスに SSH を介して接続し、SoL 接続を使用して MMP コマンドラインにアクセスします。 [セクション](#page-21-0) 3.3 で設定した admin ユーザー名 とパスワードを使用してログインします。
- 2. SFTP を使用して秘密キー/証明書ペアをアップロードします。オプションで証明書バンドルもア ップロードします。
- 3. 次のコマンドを入力して、手順 2 でアップロードしたファイルを Web 管理者インター フェイスに割り当て、ポート A を使用するようにインターフェイスを設定します。

**webadmin certs webadmin.key webadmin.crt webadmin listen a 443 webadmin restart webadmin enable**

4. Web 管理インターフェイスにアクセスできるかどうかをテストします。ブラウザで、たとえ ば https://cms-server.mycompany.com のような URL(または IP アドレス)を入力し、先ほ ど作成した MMP ユーザーアカウントを使用してログインします。

注:バージョン 3.0 から、ライセンスがなくても 90 日間はフル機能をトライアルモードで使用で きます。この場合、この間に Web 管理インターフェイスに「この CMS は現在ライセンスがあり ません」と表示されます。スマートライセンスの詳細と 3.0 におけるライセンスの仕組みにつ いては、 [付録](#page-52-0) B を参照してください。

### 4.6 スケジューラの電子メールサーバーを設定する

このセクションでは、スケジューラコンポーネントの電子メールサーバーを設定する手順につ いて説明します。会議がスケジュール、キャンセル、または変更されると、電子メール通知が参 加者に送信されます。スケジューラは、SMTP E メールサーバーの設定を介した電子メール通知の 送信をサポートします。

サーバーアドレスとポートの設定、電子メールプロトコルの有効化、および認証用のユーザー 名の設定は、次のスケジューラ MMP コマンドを介して指定します。

scheduler email server <hostname|address> <port> **scheduler email server none** scheduler email username <smtp username> **scheduler email protocol <smtp|smtps> scheduler email auth <enable|disable> scheduler email starttls <enable|disable>**

サーバーアドレスが設定されていない場合、電子メールはスケジューラで設定されません。ス ケジューラが電子メール招待を送信するには、少なくとも 1 つの電子メールサーバーを設定 する必要があります。電子メールは、会議のスケジュールに使用されたスケジューラからでは なく、任意のスケジューラから送信できます。電子メールサーバーがダウンした場合は、別の スケジューラが電子メールを送信します。

スケジューラは、次のタイプの電子メール設定をサポートしています。

- 1. [SMTP](#page-40-0)
- 2. [認証済みログインによる](#page-41-0) SMTP(認証ログイン)
- 3. SMTP と [STARTTLS](#page-42-0)

#### 4. [認証ログインと](#page-43-0) STARTTLS を使用した SMTP

- 5. [SMTPS](#page-44-0)(SMTP トランザクション全体のエンドツーエンドの TLS 暗号化)
- 6. [認証ログインによる](#page-45-0) SMTPS

注:Exchange Server 2016 CU22 - 15.1.2375.7 および Exchange Server 2019 CU11 - 15.2.986.5 を使用することをお勧めします。

会議の招待状は、共通の電子メールアドレスからすべての参加者に送信できます。MMP コマンド scheduler email common-address [<address@mail.domain>](mailto:address@mail.domain) "<Display name>" は、Meeting Server に共通の電子メールアドレスと表示名を設定します。スケジューラは、共通の電子メールアドレスか ら参加者に会議の招待状を送信します。

共通の E メールアドレスが空白の場合、スケジューラは主催者の E メールアドレスから E メール 招待状を送信します。

注:共通の E メールアドレスが設定されていない場合、SMTP サーバーによる認証には、MMP コマ ンド **scheduler email username** を使用して E メールアドレスを設定する必要があります。 <smtp user-name>。MMP で設定されたこのアカウントには、Web アプリケーションユー ザーの代わりに E メールを送信できる適切な権限が必要です。

送信者を識別するために、E メールアドレスの他に主催者の名前を表示名として含めることも できます。Web アプリを使用して会議がスケジュールされると、Web アプリケーションは、 会議をスケジュールするユーザーの名前を主催者の表示名としてスケジューラに送信します。 スケジューラ API にオプションのパラメータ organizeDisplayName を含めることによって、任 意の名前を表示名として設定できます。

E メール招待状の配信に失敗した場合、スケジューラは定期的に送信を再試行します。スケジ ューラの E メールキュークリーナーは、特定の有効期限後に、キューに入れられた失敗した E メールをクリーンアップします。

### <span id="page-40-0"></span>4.6.1 SMTP を使用してスケジューラ E メールを設定する

スケジューラが SMTP 経由で E メール通知を送信できるようにするには、E メールサーバーが 指定されたポートで SMTP プロトコルをリッスンするように設定します。

1. 現在実行中の場合は、スケジューラコンポーネントを無効にします。

#### **scheduler disable**

2. E メールサーバーとポートを設定します。

scheduler email server <hostname|address> <port>

例:

**scheduler email server exchange.example.com 25 scheduler email server 10.27.33.55 25**

3. スケジューラを有効にします。

**scheduler enable**

#### <span id="page-41-0"></span>4.6.2 認証ログイン設定を使用したスケジューラ SMTP

スケジューラが認証ログインを使用して SMTP 経由で E メール通知を送信できるようにするに は、E メールサーバーが指定されたポートで SMTP プロトコルをリッスンするように設定し、 SMTP サーバーが認証ログインをサポートできるようにし、認証用のユーザーアカウントを設 定します。MMP で設定されたこのアカウントには、Web アプリケーションユーザーの代わりに E メールを送信できる適切な権限が必要です。

1. 現在実行中の場合は、スケジューラコンポーネントを無効にします。

#### **scheduler disable**

2. E メールサーバーとポートを設定します。

scheduler email server <hostname|address> <port> 例:

**scheduler email server exchange.example.com 25 scheduler email server 10.27.33.55 25**

3. 認証ログインオプションを有効にします。

**scheduler email auth enable**

4. 認証に使用するユーザー名を設定します。

**scheduler email username<username>**

パスワードを入力します。

**scheduler email username [test@test.com](mailto:test@test.com) Please enter password: Please enter password again:**

5. スケジューラを有効にします。

**scheduler enable**

#### <span id="page-42-0"></span>4.6.3 スケジューラの SMTP および STARTTLS 設定

スケジューラが SMTP および STARTTLS 経由で E メール通知を送信できるようにするには、 E メールサーバーが指定されたポートで SMTP プロトコルをリッスンするように設定し、 STARTTLS を有効にします。

TLS 接続を確立するために、TLS ハンドシェイクには、E メールサーバーとスケジューラ間の 証明書交換が含まれます。デフォルトでは、スケジューラはすべての証明書を信頼するように 設定されており、E メールサーバーからの証明書をすべて受け入れることで、TLS 接続が正常 に確立します。ただし、スケジューラには、特定の証明書を設定するための追加オプションがあ ります。このモードでは、スケジューラは設定済みの証明書のみを受け入れて信頼します。

1. 現在実行中の場合は、スケジューラコンポーネントを無効にします。

#### **scheduler disable**

2. E メールサーバーとポートを設定します。

scheduler email server <hostname|address> <port> 例:

**scheduler email server exchange.example.com 25 scheduler email server 10.27.33.55 25**

**scheduler email trust <cert or bundle name>**

3. STARTTLS オプションを有効にします。

#### **scheduler email starttls enable**

4. 特定の証明書を使用するには、まず、証明書をインポートして、SFTP 経由で Meeting Server VM にアップロードします。次に、次のコマンドを実行して証明書を設定します。

設定される証明書は有効な証明書である必要があります。たとえば、共通名または SAN 名が E メールサーバーの FQDN と一致している必要があり、証明書が期限切れになっていな い必要があります。同様に、証明書が認証局によって発行されている場合、またはチェーン に中間証明書がある場合は、ルート CA 証明書を設定するか、ルート証明書、中間証明書 1、中間証明書 2 以降をこの順序で含む証明書バンドルを設定します。

5. スケジューラコンポーネントを有効にします。

#### **scheduler enable**

### <span id="page-43-0"></span>4.6.4 STARTTLS 設定を介した認証ログインを使用したスケジューラ SMTP

スケジューラが認証ログインと STARTTLS を使用して SMTP 経由で E メール通知を送信で きるようにするには、E メールサーバーが指定されたポートで SMTP プロトコルをリッスン するように設定します。さらに、SMTP サーバーが認証ログインをサポートできるようにし、 認証に使用されるユーザーアカウントを設定し、STARTTLS を有効にします。

TLS 接続を確立するために、TLS ハンドシェイクには、E メールサーバーとスケジューラ間の 証明書交換が含まれます。デフォルトでは、スケジューラはすべての証明書を信頼するように 設定されており、E メールサーバーからの証明書をすべて受け入れることで、TLS 接続が正常 に確立します。ただし、スケジューラには、特定の証明書を設定するための追加オプションがあ ります。このモードでは、スケジューラは設定済みの証明書のみを受け入れて信頼します。

1. 現在実行中の場合は、スケジューラコンポーネントを無効にします。

#### **scheduler disable**

2. 指定された E メールサーバーとポートを設定します。

scheduler email server <hostname|address> <port> 例:

**scheduler email server exchange.example.com 25 scheduler email server 10.27.33.55 25**

3. 認証ログインオプションを有効にします。

**scheduler email auth enable**

4. 認証に使用するユーザー名を設定します。

**scheduler email username<username>**

パスワードを入力します。

パスワードを入力します。

**scheduler email username [test@test.com](mailto:test@test.com)**

**Please enter password:**

**Please enter password again:**

5. STARTTLS オプションを有効にします。

**scheduler email starttls enable**

6. 特定の証明書を使用するには、まず、証明書をインポートして、SFTP 経由で Meeting Server VM にアップロードします。次に、次のコマンドを実行して証明書を設定します。

#### **scheduler email trust <cert or bundle name>**

設定される証明書は有効な証明書である必要があります。たとえば、共通名または SAN 名が E メールサーバーの FQDN と一致している必要があり、証明書が期限切れになっていな い必要があります。同様に、証明書が認証局によって発行されている場合、またはチェーン に中間証明書がある場合は、ルート CA 証明書を設定するか、ルート証明書、中間証明書 1、中間証明書 2 以降をこの順序で含む証明書バンドルを設定します。

7. スケジューラコンポーネントを有効にします。

#### **scheduler enable**

### <span id="page-44-0"></span>4.6.5 スケジューラ SMTPS 設定

スケジューラが SMTPS 経由で E メール通知を送信できるようにするには、特定のポートでエ ンドツーエンドの SMTP 暗号化をサポートするように E メールサーバーを設定します。

TLS 接続を確立するために、TLS ハンドシェイクには、E メールサーバーとスケジューラ間の 証明書交換が含まれます。デフォルトでは、スケジューラはすべての証明書を信頼するように 設定されており、E メールサーバーからの証明書をすべて受け入れることで、TLS 接続が正常 に確立します。ただし、スケジューラには、特定の証明書を設定するための追加オプションがあ ります。このモードでは、スケジューラは設定済みの証明書のみを受け入れて信頼します。

1. 現在実行中の場合は、スケジューラコンポーネントを無効にします。

#### **scheduler disable**

2. 指定された E メールサーバーとポートを設定します。

scheduler email server <hostname|address> <port> 例:

**scheduler email server exchange.example.com 25 scheduler email server 10.27.33.55 25**

3. E メールプロトコルを SMTPS に設定します。

**scheduler email protcol smtps**

4. 特定の証明書を使用するには、まず、証明書をインポートして、SFTP 経由で Meeting Server VM にアップロードします。次に、次のコマンドを実行して証明書を設定します。

**scheduler email trust <cert or bundle name>** 設定される証明書は有効な証明書である必要があります。たとえば、共通名または SAN 名が E メールサーバーの FQDN と一致している必要があり、証明書が期限切れになっていな い必要があります。同様に、証明書が認証局によって発行されている場合、またはチェーン に中間証明書がある場合は、ルート CA 証明書を設定するか、ルート証明書、中間証明書 1、中間証明書 2 以降をこの順序で含む証明書バンドルを設定します。

<span id="page-45-0"></span>5. スケジューラコンポーネントを有効にして、SMTPS を使用する E メール設定を完了します。 **scheduler enable**

#### 4.6.6 認証ログイン設定を使用したスケジューラ SMTPS

スケジューラが認証ログインを使用して SMTPS 経由で E メール通知を送信できるようにす るには、特定のポートでエンドツーエンドの SMTP 暗号化をサポートするように E メールサ ーバーを設定します。さらに、SMTPS サーバーが認証ログインをサポートできるようにし、 認証に使用されるユーザーアカウントを設定します。

TLS 接続を確立するために、TLS ハンドシェイクには、E メールサーバーとスケジューラ間の 証明書交換が含まれます。デフォルトでは、スケジューラはすべての証明書を信頼するように 設定されており、E メールサーバーからの証明書をすべて受け入れることで、TLS 接続が正常 に確立します。ただし、スケジューラには、特定の証明書を設定するための追加オプションがあ ります。このモードでは、スケジューラは設定済みの証明書のみを受け入れて信頼します。

1. 現在実行中の場合は、スケジューラコンポーネントを無効にします。

```
scheduler disable
```
2. 指定された E メールサーバーとポートを設定します。

```
scheduler email server <hostname|address> <port>
```
例:

**scheduler email server exchange.example.com 25 scheduler email server 10.27.33.55 25**

3. 認証ログインオプションを有効にします。

```
scheduler email auth enable
```
4. 認証に使用されるユーザーのユーザー名を設定します。

**scheduler email username <username>**

パスワードを入力します。

**scheduler email username [test@test.com](mailto:test@test.com)**

**Please enter password:**

**Please enter password again:**

5. E メールプロトコルを SMTPS に設定します。

#### **scheduler email protcol smtps**

6. 特定の証明書を使用するには、まず、証明書をインポートして、SFTP 経由で Meeting Server VM にアップロードします。次に、次のコマンドを実行して証明書を設定します。

**scheduler email trust <cert or bundle name>**

設定される証明書は有効な証明書である必要があります。たとえば、共通名または SAN 名が E メールサーバーの FQDN と一致している必要があり、証明書が期限切れになっていな い必要があります。同様に、証明書が認証局によって発行されている場合、またはチェーン に中間証明書がある場合は、ルート CA 証明書を設定するか、ルート証明書、中間証明書 1、中間証明書 2 以降をこの順序で含む証明書バンドルを設定します。

7. スケジューラコンポーネントを有効にして、認証ログインで SMTPS を使用する E メー ル設定を完了します。

**scheduler enable**

#### 4.6.7 スケジューラの詳細ロギング

スケジューラは、スケジューラ timedLogging MMP コマンドを使用して、Web Bridge 接 続、E メール通知、および API の詳細ログを有効にするオプションをサポートしています。 timedLogging が有効になっていない場合、Meeting Server は次の出力を表示します。

```
cms-vm> scheduler timedLogging
{
"webBridge": "0",
"api": "0",
"email": "0"
}
```
timedLogging オプションのいずれかを有効にするには、次のコマンドを

使用します: **scheduler timedLogging (webBridge|api|email)**

```
たとえば、<time>
```

```
cms-vm> scheduler timedLogging webBridge 600
SUCCESS
```
time 変数は秒単位で表され、設定された期間の timedLogging を有効にします。

```
cms-vm> scheduler timedLogging
{
"webBridge": "594",
"api": "0",
"email": "0"
}
```
設定された期間が終了するか、特定の調査またはトラブルシューティングの手順が完了したら、 SFTP を使用してログファイルをダウンロードします。

## 5 Cisco Meeting Server 展開を計画する

注:バージョン 3.0 から、ライセンスがなくても 90 日間はフル機能をトライアルモードで 使用できます。

初期設定を完了すると、Cisco Meeting Server 2000 は、次の方法で導入できます。

- 単一サーバー。通常、多数の内線コールが同時に発生する 1 つの場所がある組織に適 しています。コールキャパシティ情報については、 [A.4](#page-49-0) を参照してください。
- 分割展開。この場合、Cisco Meeting Server 2000 は内部ネットワーク上に展開されているコ アノードになり、DMZ に展開されているエッジコンポーネント (TURN サーバー) は Edge サ ーバー(Cisco Meeting Server 1000、Cisco Meeting Server 仕様準拠の VM サーバー、 Cisco Expressway)で有効になります。

Cisco Meeting Server Web Edge ソリューションの展開の詳細については[、『導入ガイド\(バー](https://www.cisco.com/c/en/us/support/conferencing/meeting-server/products-installation-and-configuration-guides-list.html) ジョン 3.1 [以降\)』を](https://www.cisco.com/c/en/us/support/conferencing/meeting-server/products-installation-and-configuration-guides-list.html)参照してください。

■ スケーラビリティと耐障害性を備えた導入の複数コアノードの 1 つとして。こ れは、大規模な会議、使用率の増加、ダウンタイムの最小化をサポートするため の導入形態です。

導入の計画および準備ガイドを使用して適切な導入形態を決定した後、該当する導入ガイド と証明書ガイドに従います。

## 付録 A 技術仕様

### A.1 物理仕様

シャーシ:Cisco UCS 5108 [ブレードサーバーシャーシ](http://www.cisco.com/c/en/us/support/servers-unified-computing/ucs-5108-blade-server-chassis/model.html) 重さ:115+ kg(254+ ポンド) サイズ:高さ 6RU ラック要件:19 インチ標準ラック

### A.2 環境仕様

動作温度: 10 ~ 35°C (50 ~ 95°F) 動作す る湿度:5 ~ 93%(結露しないこと)

### A.3 電気的仕様

最大電力: 230V で 3.36kW、14.74A 3.38kW @ 115V、29.48A 電源 4 X 2500W のプラチナ AC ホットプラグ電源装置

### <span id="page-49-0"></span>A.4 ビデオおよび音声の仕様:

この表は、Cisco Meeting Server ソフトウェアをホストしているプラットフォームのコールキ ャパシティの比較を示しています。

### 表 1:Meeting Server プラットフォームのコールキャパシティ

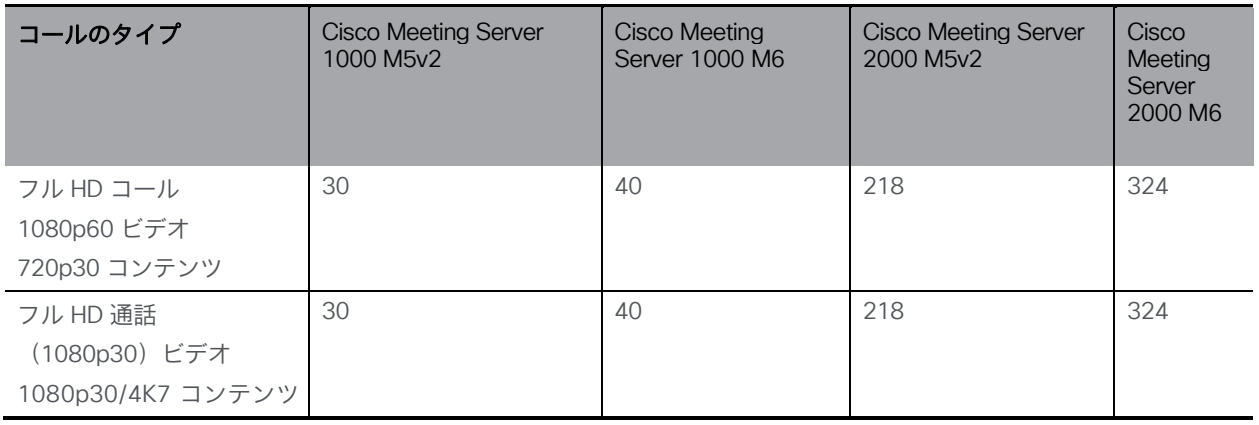

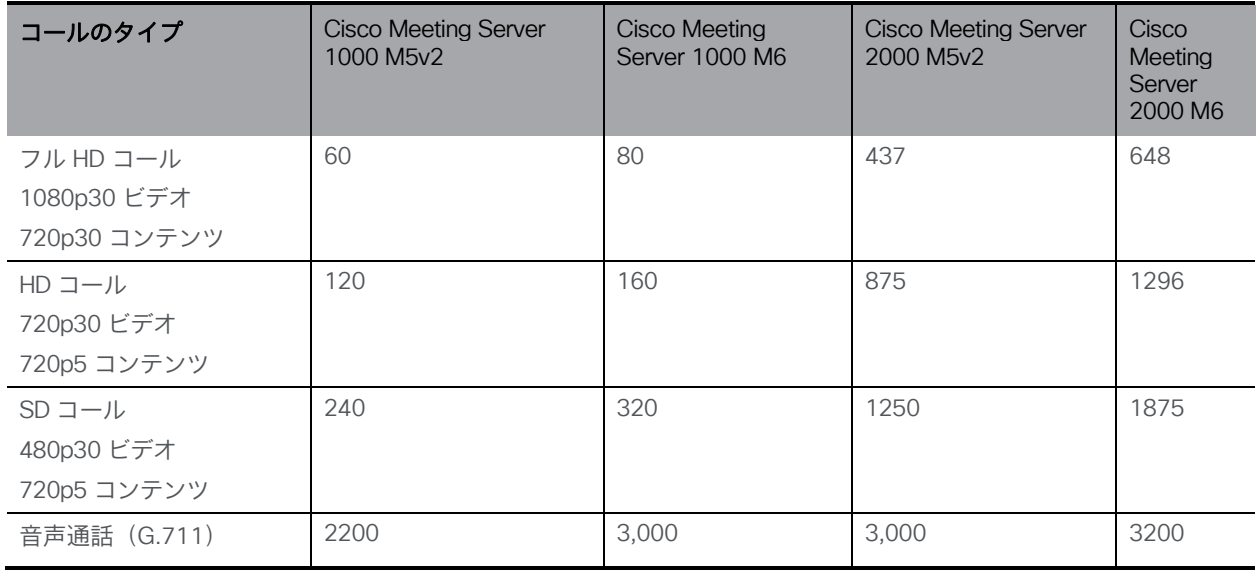

注:バージョン 3.2 以降、Meeting Server は Meeting Server 1000 M5v2 と Meeting Server 2000 M5v2 のハードウェアバリアントのコールキャパシティの増加をサポートします。

### A.5 Cisco Meeting Server でサポートされるユーザー数

バージョン 3.3 以降、Cisco Meeting Server クラスタは、データベースが配置されているサ ーバーに応じて、最大 300,000 のユーザーをサポートできます。クラスタ内のすべてのデー タベースは、同じ仕様のサーバー上にある必要があります。

表 2: Cisco Meeting Server でサポートされるユーザー数

| Cisco Meeting Server                                      | 最大ユーザー数 |
|-----------------------------------------------------------|---------|
| Meeting Server 2000 M5v2                                  | 300,000 |
| Meeting Server 2000 M5v1                                  | 200,000 |
| Meeting Server 2000 M4、Meeting Server 1000 M4、M5v1、M5v2、お | 75,000  |
| よび仕様ベースのサーバー                                              |         |

注:多数のユーザーの LDAP 同期により、通話の参加時間が長くなる可能性があります。メンテ ナンス時間帯またはオフピーク時に、新しいユーザー/coSpace を Meeting Server に追加するこ とをお勧めします。

### A.6 帯域幅要件

Cisco Meeting Server 2000 は、同時に最大 700 台の 720p HD コールをサポートします。これに は、3 ~ 4 Gbps のネットワーク帯域幅が必要です。

## A.7 ドライバ仕様

次の表に、Cisco Meeting Server でサポートされているドライバのバージョンを示します。

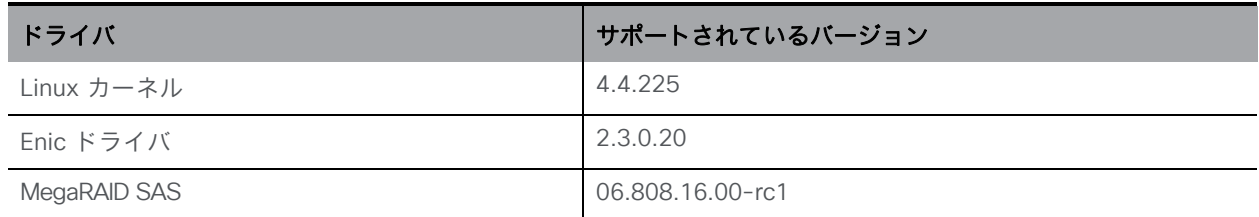

## <span id="page-52-0"></span>付録 B シスコライセンス

Cisco Meeting Server のライセンスが必要です。バージョン 3.4 以降、Meeting Server にはス マートライセンスが必須です。既存のローカルライセンスは、ライセンスの有効期限が切れるま で引き続きサポートされます。このセクションでは、スマートライセンス方式のライセンス情報に ついて説明します。

### B.1 スマートライセンス

Meeting Server のバージョン 3.0 では、Cisco Meeting Management バージョン 3.0 以降を使用 した Cisco Meeting Server でのスマートライセンスのサポートが導入されています。今回のソフ トウェア ライセンス モデルへの移行、つまり従来の製品アクティベーションキー(PAK)ライセ ンスからスマートライセンスへの移行により、ライセンスの購入、登録、ソフトウェア管理のユ ーザーエクスペリエンスが向上します。また、Meeting Server でも、他のシスコ製品における ソフトウェアライセンスの方法と同様に Cisco スマートアカウントを利用します。これは、組 織全体でライセンスの表示、格納、管理ができる一元的なリポジトリです。

注:Cisco スマートライセンスクラウド証明書は 2023 年 2 月に更新されます。更新後、スマー トライセンスクラウドとの直接の通信、またはオンプレミスの Cisco Smart Software Manager (SSM)を介した通信はすべて影響を受けます。2023 年 2 月までに Meeting Management 3.6 にアップグレードすることをお勧めします。SLR/PLR のお客様は、新しいライセンスの取 得、手動同期の実行、または新しい Call Bridge の追加のために、Meeting Management 3.6 にア ップグレードする必要もあります。

すべての新規ライセンス購入で引き続き PAK コードが提供されます。すべてのライセンスは Meeting Management が同期するスマートアカウントで利用可能になるため、この PAK コード は参照用に保持されます。

詳細について、またスマートアカウントを作成するには、[https://software.cisco.com](https://software.cisco.com/) にアク セスして、[スマートライセンス(Smart Licensing)] を選択してください。

3.0 より前のバージョンからの Meeting Server ライセンスの変更は次のとおりです。

- バージョン 3.0 では Cisco Meeting Management バージョン 3.0 以降が必須で す。Meeting Management は Meeting Server ライセンスファイルを読み取り、製品 登録と、スマートアカウント(セットアップされている場合)とのやり取りを処理 することができます。
- スマートアカウントに存在する 1 セットの Meeting Server ライセンスを使用して、 複数のクラスタにライセンスを付与できるようになり、3.0 より前のバージョンでの ように個々の Meeting Server インスタンスにライセンスファイルをロードする必要 がなくなります。
- スマートライセンスを使用した Meeting Management では、クラスタあたりいくつの Call Bridge が使用されているかをトラッキングできるため、R-CMS-K9 アクティベー ション ライセンスは不要になります。
- 既存のライセンスがない新規の展開の場合は、次のようになります。
	- 新規購入のライセンスはデフォルトでスマート対応になっておりスマート アカ ウントが必要な場合があります。Meeting Management にライセンスの詳細情報 を入力すると、スマート アカウントで保有されているライセンスに対してライセ ンスの詳細情報が検証されます。
- 各 Call Bridge にローカルのライセンス ファイルがある既存の環境の場合は、次のようになりま す。
	- Cisco Smart Software Manager(CSSM)ポータルを使用してスマートアカウン トに移行し、既存のライセンスをスマートに変換するオプションを選択するこ とができます。
- SMP Plus と PMP Plus のライセンス使用状況が合算され、ある特定の 1 日の使用数が超 過であるかどうか判別されます(いずれかのライセンスが超過した場合、その日は終日、 使用数が使用権を超えていると見なされます)。他の機能のライセンス(録音やカスタム レイアウトなど)は個別に評価され、(スマート アカウントにライセンスが存在する前提 で)Meeting Management を通じて有効化されます。

注:「ライセンス超過(overage)」という言葉は、ライセンスの使用数が使用権を超えている 状態を表します。

注:3.0 のすべての展開で Meeting Management が必須であるため、大規模な導入環境の場合 は、アクティブな Meeting Management を使用せずに、新規ライセンス専用モードで Meeting Management を導入できます。

### B.2 スマートアカウントとバーチャル アカウントの情報

スマートアカウントにはバーチャルアカウントを含めることができます。これにより、部門別 などの任意の指定でライセンスを整理できます。Meeting Server と Meeting Management でス マート バーチャル アカウントを使用する場合の重要な注意事項を以下に示します。

- 単一の Meeting Management に対する Meeting Server クラスタを、それぞれ 1 つ のユーザー定義のスマート バーチャル アカウントにリンクする必要があります。
- 各バーチャルアカウントは、スマートライセンスを処理するように設定された 単一の Meeting Management サーバーにのみ接続できます。
- 1 つの Meeting Management のみをスマートに設定します。スマートライセンス用に 重複する 2 つ目の Meeting Management を設定しないことを推奨します。ライセ ンス使用数の二重カウントが発生します。
- PMP Plus、SMP Plus、録画/ストリーミングのライセンスは、単一の Meeting Management インスタンスと単一のバーチャルアカウント内でのスマートライセンスを使用している複数 のクラスタで共有できます。
- ACU ライセンスは、Meeting Management ライセンスダッシュボードでは使用でき ません。ACU は 3.0 以降ではサポートされていません。

### B.3 Meeting Server のスマートライセンスの仕組み:概要

Meeting Server 3.0 以降でライセンスが機能するためには Meeting Management が必須です。ス マートを使用した新規ライセンス、または既存ユーザーの場合はインストール済みライセンスファ イルをサポートするために、Meeting Server と Meeting Management の間の新しい信頼とやり取 りが導入されています。Meeting Management が Meeting Server にライセンスを付与できるよ うにする仕組みが、この信頼リンクです。

注:スマートライセンスの管理に Cisco Meeting Management を使用する方法の詳細につい ては、『[Meeting Management](https://www.cisco.com/c/en/us/support/conferencing/meeting-management/products-maintenance-guides-list.html) 管理者ガイド』を参照してください。

スマート ライセンスを実装するための概要レベルのワークフローを以下に示します。

1. Meeting Management をスマート ライセンス バーチャル アカウントに登録します。

2. Meeting Server の初回起動時には、ライセンスステータス値は定義されていない状態です。

注:ライセンスがなくても 90 日間はフル機能をトライアルモードで使用できます。

3. スマートライセンスを管理するためにセットアップされた Meeting Management イ ンスタンスに Meeting Server が初めて接続すると、その Meeting Server に以前に ライセンスが適用されていたかどうかがチェックされます。適用されていなかった 場合は、ライセンス有効期限が 90 日後に設定されます。

付録 B.5 に示されているように、ライセンスの有効期限は Meeting Management に表示され、 clusterLicensing API でも返されます。

注:機能ライセンスはいずれも有効期限が最大で 90 日後までとなります。

- 4. Meeting Management は、Meeting Server の遵守状態を確保するのに必要なライセンスが あることをチェックするために、毎日クラスタの Meeting Server ライセンス使用状況を 照合し、スマートアカウントに対してレポートします。スマートアカウントは Meeting Management に応答し、Meeting Server が遵守状態であるかどうかを提示します。その 後、Meeting Management は、次のようにして有効期限を適切に設定します。
	- a. Meeting Management が、ライセンスが存在しており特定の機能の使用権があるこ とを特定すると、有効期限が 90 日後に延長されます。

注:Meeting Server が Meeting Management に接続して 90 日間の使用状況データ を送信しなかった場合、Meeting Server のライセンスは更新されず、期限切れにな ります。ライセンスの有効期限が切れた場合の強制アクションの詳細については、 [セクション付録](#page-52-0) B を参照してください。

ライセンスの使用数が使用権を超えている場合、またはライセンスが見つからない場合 は、次の強制措置が発生します。

b. 遵守状態でなかったのが過去 90 日間のうち 15 日未満であることを Meeting Management が特定した場合、これを許容して Meeting Server の有効期限をその 時点から 90 日後に再設定します。管理者に、ライセンス不足を通知するビジュア ル警告が表示されます。

- c. 遵守状態でなかったのが過去 90 日間のうち 15 日を超えていることを Meeting Management が特定した場合、第 1 レベルの強制(アラーム 1)、つまり、 Meeting Management インターフェイスに非遵守の通知が表示されます。
- d. ライセンス超過が続く場合、Meeting Management は 90 日間の計算をリセットせ ず、新規ライセンスの追加期限までの日数がカウントダウンされます。ライセンス が追加されない場合、付録 B に示すように、会議に参加するすべての参加者に対 してアラームレベル 2 と 3 が有効になります。

付録 B に、左側に示したトライアルモードでの初回起動から、右側に示したライセンス超過に よる強制までの、強制フローを示します。

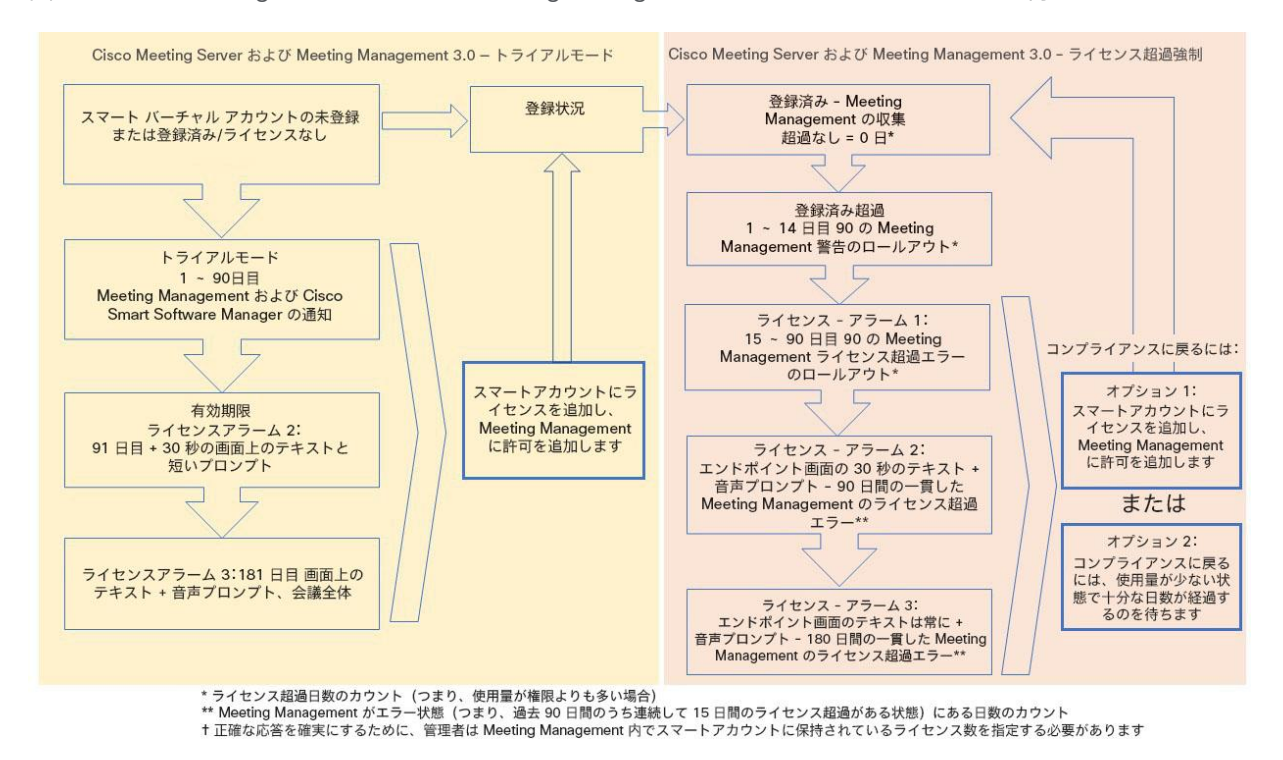

図 5: Cisco Meeting Server と Cisco Meeting Management スマート ライセンスの強制フロー

### B.4 ライセンス機能の有効期限切れによる強制アクション

従来は、Meeting Server は再起動時にのみライセンスファイルを評価していました。3.0 以降 では、機能にライセンスが付与されているかどうかの現在のステータスは動的に変化する可能 性があります。たとえば、機能ライセンスの有効期限が切れた(従来はこれは再起動されるま で明らかになりませんでした)、API の変更があったなどの理由によるものです。Meeting Management は、スマートライセンスを使用して強制アクションを計算します。

注:スマートライセンスポータルを使用して、「ライセンス不足」の E メール通知を有効にす ることができます。

機能ライセンスが期限切れになると[、表](#page-57-0) 3 に示したアクションが発生します。

#### <span id="page-57-0"></span>表 3: 期限切れライセンスの強制アクション

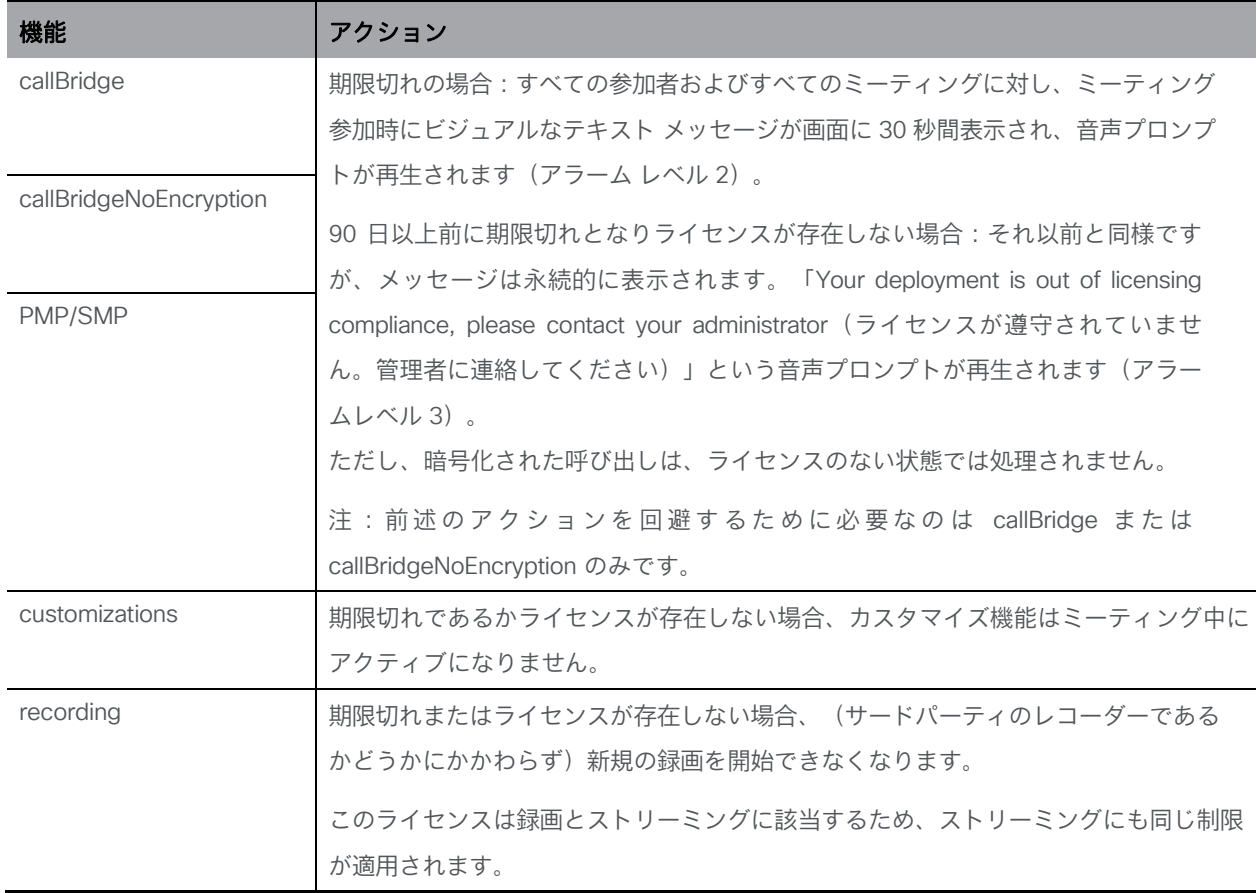

アラーム 2 と 3 をオフにするには、単純にライセンスをスマートアカウントに追加します。

### B.5 ライセンス情報の取得方法 (スマートライセンス)

Meeting Server Web 管理インターフェイスを使用してクラスタのライセンス情報を取得するには、次 の手順を実行します。

- 1. Meeting Server Web 管理インターフェイスにログインし、[設定 (Configuration)] > [API] の順に 選択します。
- 2. API オブジェクトのリストから、/api/v1/clusterLicensing の後ろにある ▶ をタップします。
- 3. クラスタの現在のライセンスステータスが、次の例のように表示されます。

#### 図 6: clusterLicensing API: ライセンスステータス

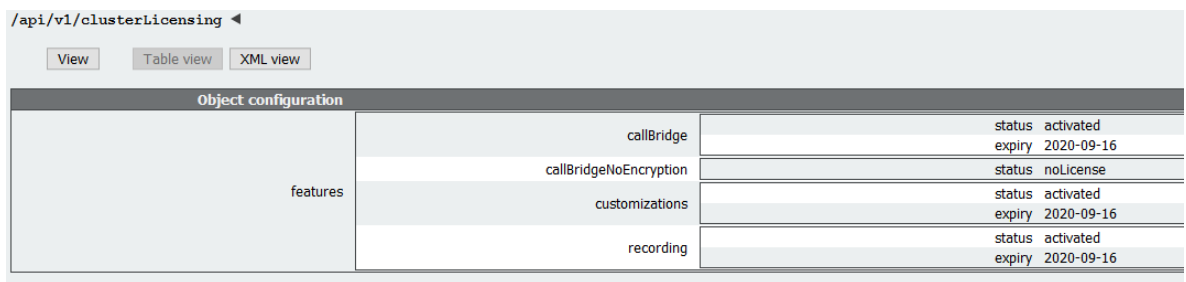

### B.6 Cisco Meeting Server ライセンス

次の機能にはライセンスが必要です。

- Call Bridge
- 暗号化なしの Call Bridge
- カスタマイズ(カスタムレイアウト用)
- 録音またはストリーミング

機能ライセンスの他にユーザーライセンスも購入する必要があります。ユーザーライセンス は 2 種類あります。

- PMP Plus
- SMP Plus

注:ライセンスがなくても 90 日間はフル機能をトライアルモードで使用できます。

ユーザー のライセンスについては[、セクション](#page-61-0) B.8 を参照してください。

注:Cisco Meeting Server 1000、Cisco Meeting Server、VM ソフトウェア画像について、SIP メディア暗号化が有効になったアクティベーションキー、または SIP メディア暗号化が無効に なったアクティベーションキー(暗号化されていない SIP メディア)の購入を選択することが できます。暗号化されていない SIP メディアモードとアクティベーションキーの詳細について は[、『導入ガイド』を](https://www.cisco.com/c/en/us/support/conferencing/meeting-server/products-installation-and-configuration-guides-list.html)参照してください。

### B.6.1 Personal Multiparty Plus ライセンス

Personal Multiparty Plus (PMP Plus)は、特にビデオ会議を頻繁に主催するユーザーに対し て、ネームドホストライセンスを個別に割り当てます。これは、Cisco UWL ミーティングま たは Flex ミーティング(PMP Plus を含む)経由で購入できます。Personal Multiparty Plus

は、ビデオ会議向けのオールインワン ライセンスです。(展開されている Cisco Meeting Server ハードウェアの制限内である限り)主催できる会議の参加者数に制限はありません。 会議には、任意のエンドポイントから誰でも参加できます。ライセンスでは、フル HD 1080p60 品質までのビデオ、オーディオ、コンテンツ共有がサポートされています。

注:Unified Communications Manager を使用すると、アドホック会議の開催者を特定することが できます。また、開催者に PMP Plus ライセンスが割り当てられている場合は、そのライセンスが 会議で使用されます。

注:個人の PMP Plus を使用したアクティブなコール数を決定するには、パラメータ **callsActive** を API オブジェクト

**/system/multipartyLicensing/activePersonalLicenses** で使用します。通常、2 件のコー ルをアクティブにし、1 つの開始と他方の終了を可能にします。Call Bridge のクラスタ上にコー ルがある場合、パラメータ **weightedCallsActive** を API オブジェクト

**/system/multipartyLicensing/activePersonalLicenses**でクラスタ内の各 Call Bridge につ いて使用します。クラスタ全体の **weightedCallsActive** の合計数は、個人の PMP Plus ライセ ンスを使用したクラスタ上で区別されるコール数に一致します。PMP Plus ライセンスを超過し た場合は、SMP Plus ライセンスが割り当てられます[\(セクション](#page-61-1) B.9 を参照)。

#### B.6.2 Shared Multiparty Plus ライセンス

Shared Multiparty Plus(SMP Plus)では同時ライセンスが提供されており、ビデオ会議を主 催する頻度が低い複数のユーザーが共有できます。Shared Multiparty Plus は、PMP Plus ホス トライセンスを持たないすべての従業員が、ビデオ会議へのアクセスに使用できます。これ は、導入しているルームシステムが多数の従業員によって共有される場合に最適です。PMP Plus または SMP Plus ライセンスを使用しているすべてのユーザーは、同じエクスペリエンス を享受でき、スペースでの会議のホスト、アドホック会議の開始、または今後の会議のスケジ ュール設定を行うことができます。共有ホストライセンスごとに 1 つの同時ビデオ会議がサポ ートされます。(導入されているハードウェアの制限内である限り)参加者数の制限はありま せん。

注:必要な SMP Plus ライセンスの数を決定するには、API オブジェクト **/system/multipartyLicensing**でパラメータ **callsWithoutPersonalLicense** を使用します。 Call Bridge のクラスタ上にコールがある場合、クラスタ内の Call Bridge ごとに API オブジェクト **/system/multipartyLicensing** でパラメータ **weightedCallsWithoutPersonalLicense** を使 用します。クラスタ全体の **weightedCallsWithoutPersonalLicense**の合計数は、SMP Plus ラ

イセンスを必要とする、クラスタ上で区別されるコール数に一致します。

### B.7 スマートライセンス登録プロセス

スマートライセンスを有効にするには、以下の手順を実行します。

- 1. Cisco Smart Software Manager(CSSM)ポータルにサインインし、Meeting Server ラ イセンスを持つバーチャルアカウントを選択します。
- 2. 登録トークンを生成します。
- 3. トークンをクリップボードにコピーします。
- 4. ライセンスレポートに使用する Meeting Management のインスタンスを開きます。
- 5. [設定(Settings)] ページ の [ライセンス(Licensing)] タブに移動します。
- 6. [変更(Change)] をクリックします。
- 7. [スマートライセンス(Smart Licensing)] を選択して、[保存(Save)] します。
- 8. [登録 (Register) ] をクリックします。
- 9. 登録トークンを貼り付けます(これにより、Meeting Management はスマートライセ ンスポータルに接続できます)。
- 10. [登録 (Register) ] をクリックします。
- 11. 登録された場合は、バーチャルアカウントにあるライセンスの数を確認します。
- 12. Meeting Management で、[ライセンス (Licenses) ] ページに移動します。
- 13. バーチャルアカウントにあるライセンスのライセンス情報を入力します。

バーチャル アカウント内でライセンスが表示されない場合、「ライセンスの変換(Convert Licenses) ] タブを使用して PAK を検索します。その後[、図](#page-60-0) 7 のとおりに [ライセンスの変 換 ( Convert Licenses ) ] を選択します(ライセンスが見当たらない場合は、 licensing@cisco.com に連絡してケースを開始してください)。

<span id="page-60-0"></span>図 7:スマートライセンスのライセンス転換

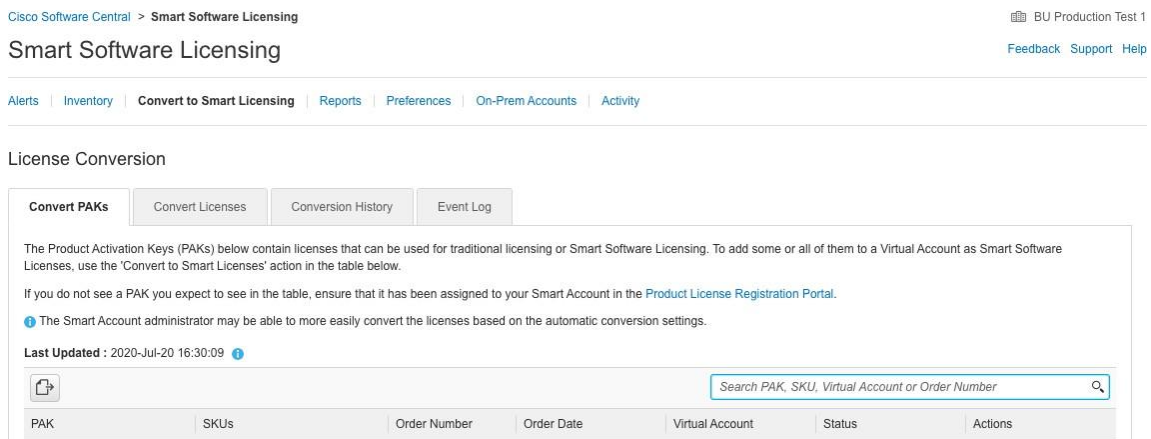

### <span id="page-61-0"></span>B.8 ユーザーに Personal Multiparty ライセンスを割り当てる

このプロセスでは、ユーザーを単一の LDAP ソースからインポートする必要があります。詳細 については、

『[Meeting Management](https://www.cisco.com/c/en/us/support/conferencing/meeting-management/products-maintenance-guides-list.html) 管理者ガイド』の「プロビジョニング:ユーザーをインポート」の章を 参照してください。

### B.8.1 特定のユーザーにライセンスがあるかを判断する方法:

1. API オブジェクトのリストから、/users の後ろにある ► をタップします。

- a. 特定のユーザーの object id を選択します。
- b. このユーザーに関連付けられている userProfile の object id を特定します。
- 2. API オブジェクトのリストから、/userProfiles の後ろにある ► をタップします。
	- a. 特定の userProfile の object id を選択します。
	- b. パラメータ hasLicence の設定を検索します。true に設定されている場合、手順 1 で特定されたユーザーは Cisco Multiparty ユーザーライセンスに関連付けられてい ます。false に設定されている場合、ユーザーは Cisco Multiparty ユーザーライセン スに関連付けられていません。

注:userProfile が削除されている場合、userProfile は ldapSource とインポートさ れたユーザーに対して設定されていません。

### <span id="page-61-1"></span>B.9 Cisco Multiparty ライセンスの割り当て方法

スペースで会議を開始すると、シスコのライセンスがそのスペースに割り当てられます。 Cisco Meeting Server がどのライセンスを割り当てるかは、次のルールによって決まります。

- スペース所有者が定義されており、Cisco PMP Plus ライセンスが割り当てられた Meeting Server がインポートした LDAP ユーザーに対応している場合、そのユーザーが 会議でアクティブであるかどうかに関係なく、そのオーナーのライセンスが割り当てら れます。割り当てられていない場合は、その後
- Cisco Unified Communications Manager のアドホックエスカレーション経由で会議が作 成された場合、Cisco Unified Communications Manager は会議をエスカレーションした ユーザーの GUID を提供します。その GUID が、Meeting Server によってインポートさ れ、Cisco PMP Plus ライセンスを割り当てられているユーザーに対応している場合 、 そのユーザーのライセンスが割り当てられます。それ以外の場合で、
- 会議が Cisco TMS バージョン 15.6 以降を使用してスケジュールされている場合、TMS は 会議の所有者を提供します。そのユーザーが、ユーザー ID/電子メールアドレスを使用して割 り当てられた Cisco PMP Plus ライセンスを持つ Meeting Server のインポートされた LDAP ユーザーに対応する場合、そのユーザーのライセンスが割り当てられます。割り当てられて いない場合は、
- Cisco SMP プラスライセンスが割り当てられています。

### B.10 Cisco Multiparty ライセンスの使用状況を判断する

Meeting Management を使用して、Multiparty ライセンスの使用状況を確認することを推奨 します。ただし、API は使用できます。

以下[の表](#page-62-0) 4 には、Multiparty ライセンスの使用を決定するために使用できる API オブジェクト とパラメータをリストしています。

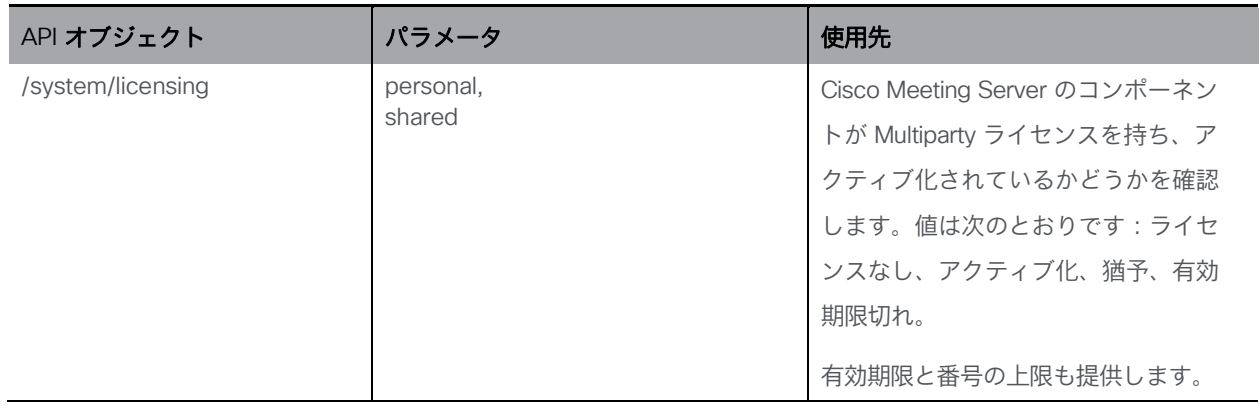

#### <span id="page-62-0"></span>表 4:Multiparty ライセンスの使用状況に関連するオブジェクトとパラメータ

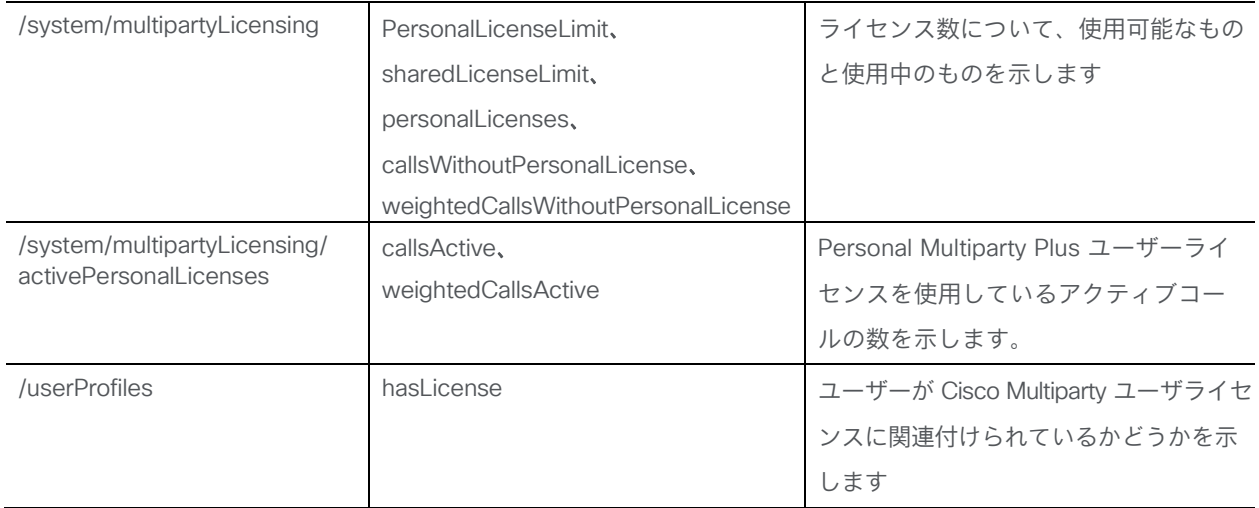

これらの追加オブジェクトと、Cisco Multiparty ライセンスをサポートするフィールドについ ての詳細は、『[Cisco Meeting Server API](http://www.cisco.com/c/en/us/support/conferencing/meeting-server/products-programming-reference-guides-list.html) リファレンスガイド』を参照してください。

### B.11 SMP Plus ライセンスの使用率を計算する

次の特定のシナリオでは、会議に使用される SMP Plus ライセンスは、フル SMP Plus ライセン スの 1/6 に減少します。

- 参加者がビデオを使用していない場合の音声のみの会議は、
- Meeting Server が録画またはストリーミングを行っている場合を除き、Lync ゲートウェイコ ールは、その時点では完全な会議と見なされ、完全な SMP Plus ライセンスが消費されま す。
- Web アプリと SIP エンドポイント、または 2 つの Web アプリが関係するポイントツーポイン トコール(Meeting Server が録画またはストリーミングを行っている場合を除く)は、この時 点ではフル会議と見なされ、SMP Plus のフルライセンスが使用されます。

SMP Plus のフルライセンスでは、オーナープロパティが定義されていないスペースから、ま たは PMP Plus ライセンスのないインポート済み LDAP ユーザーが所有している、または PMP Plus ライセンスがすでに使用されているインポート済み LDAP ユーザーが所有している、すべ ての音声ビデオ会議に使用されます。これは参加者の数に関係ありません。

注:ポイントツーポイントコールは次のように定義されます。

- Meeting Server に永続的なスペースがない
- レコーダーまたはストリーマーを含む、2 人以下の参加者
- LYNC AVMCU でホストされている参加者がいない

これには、Lync ゲートウェイコール、および他のタイプのコール(ポイントツーポイント Web アプリから Web アプリ、Web アプリから SIP、SIP から SIP まで)が含まれます。

### B.12 Meeting Server からのライセンス使用状況スナップショットを取得する

管理者は Meeting Server からライセンス使用状況を取得できます。Web 管理インターフェイス を使用している間は、POSTMAN などの API ツールを使用しますが、これらのツールにはアクセ スできません。

展開内の Meeting Server のホスト ID を取得するには、/system/MPLicenseUsage/knownHostsで GET を使用します。リストの最初のページ以外のホスト ID を取得するために必要な場合は、 オフセットと制限を指定します。

指定されたホスト ID を持つ Meeting Server の Call Bridge からライセンスの使用状況を取得 するには、/system/MPLicenseUsageで GET を使用します。スナップショットの開始時刻と終了 時刻を指定します。 使用中の個人ライセンスの数、使用中の共有ライセンスの数(音声のみ、 ポイントツーポイント、または録画でもポイントツーポイントでもない)、録画されているコ ールの数、およびストリーミングされたコールの数に関する情報を提供します。

注:個人ライセンスと共有ライセンスは、コールがまたがる Call Bridges の数によって正規 化されます。

### B.13 ライセンスレポート

Meeting Management には過去 90 日間のライセンスレポート/使用状況の情報があり、 Cisco Smart Software Manager にもライセンスレポート情報があります。録画ライセンス の使用状況は、同時に録画する会議の数を示します。同様に、ストリーミングライセンスの 使用状況は、同時にストリーミングされている会議の数を示します。

### B.14 レガシーライセンスファイル方式

このセクションは、従来のライセンス方式を使用している場合にのみ適用されます。バージョン 3.4 から、従来のライセンスのサポートは非推奨になりました。既存のローカルライセンスは、ラ イセンスの有効期限が切れるまで引き続きサポートされます。

### B.14.1 ライセンスファイルを適用する

Cisco Meeting Server 2000 にはライセンスファイルが必要です。このライセンスを適用する と、Call Bridge がアクティブになり、コールを作成できるようになります。ライセンスファイ ルは、ポート A に割り当てられた MAC アドレスに関連付けられています。

ライセンスを購入した後は、この章に従って、従来のライセンス方法を使用している場合にの み Cisco Meeting Server にライセンスを適用してください。

#### *B.14.1.1 Cisco Meeting Server 2000* へのライセンスファイルを転送する

この項は、Call Bridge がリッスンするポートがすでに設定されており、Call Bridge 証明書がア ップロード済みであることを前提としています。

SFTP を使用して、Meeting Server にライセンスファイルを転送します。すでにポート A の IP アドレスがわかっている場合は、手順 1 を省略してください。

- 1. [セクション](#page-23-0) 3.4 で設定したポート A の IP アドレスに SSH を介して接続し[、セクション](#page-21-0) 3.3 で設定した admin ユーザー名とパスワードを使用してログインします。 MMP コマンド **ipv4 a**または **ipv6 a**を使用して、ポート A の IP アドレスを調べます。
- 2. SFTP を使用して、cms.lic ファイルをポート A の IP アドレスにアップロードします。
- 3. ポート A の IP アドレスに SSH を介して接続し、MMP の admin ユーザーのログイン情報を使 用してログインします。
- 4. MMP コマンド **callbridge restart** を使用して Call Bridge を再起動します。 こ れにより、ライセンス ファイルが適用されます。
- 5. Call Bridge を再起動した後、次の MMP コマンドを入力してライセンスのステータスを 確認します。

**license**

有効化された機能と有効期限が表示されます。

注:バージョン 3.0 から、ライセンスがなくても 90 日間はフル機能をトライアルモードで使用で きます。この場合、この間に Web 管理インターフェイスに「この CMS は現在ライセンスがあり ません」と表示されます。スマートライセンスの詳細と 3.0 におけるライセンスの仕組みにつ いては、 [付録](#page-52-0) B を参照してください。

#### B.14.2 従来のライセンス方法を使用してシスコのユーザーライセンスを取得する

このセクションでは、シスコパートナーから Meeting Server に必要なライセンスをすでに購入し、 PAK コードを受け取っていることを前提としています。

この手順に従い[、シスコ製品ライセンス登録ポータルを](https://slexui.cloudapps.cisco.com/SWIFT/LicensingUI/Quickstart)使用して、PAK コードと Meeting Server の MAC アドレスを登録してください。

1. Meeting Server の MAC アドレスを取得するには、サーバーの MMP にログインして MMP コマンド **iface a** を入力します。

- 2. [シスコライセンス登録ポータルを](https://slexui.cloudapps.cisco.com/SWIFT/LicensingUI/Quickstart)開いて、PAK コードと Meeting Server の MAC ア ドレスを登録します。
- 3. PAK に R-CMS-K9 アクティベーション ライセンスが割り当てられていない場合は、機能ライ センスの他にこの PAK が必要です。
- 4. ライセンスポータルでは、ライセンスファイルの圧縮コピーが電子メールで送信されます。 zip ファイルを解凍し、解凍後の xxxxx.lic ファイルの名前を **cms.lic** に変更します。
- 5. SFTP クライアントを使用して Meeting Server にログインし、Meeting Server ファイ ルシステムに **cms.lic** ファイルをコピーします。
- 6. MMP コマンド **callbridge restart** を使用して Call Bridge を再起動します。
- 7. Call Bridge を再起動した後、次の MMP コマンドを入力してライセンスのステータスを 確認します。

### **license**

有効化された機能と有効期限が表示されます。

## 付録 C ブランディング

Meeting Server 上でホストされるミーティングの参加者体験の側面にはブランディングできる ものがあり、それらは次のとおりです。

- サインイン バックグラウンド イメージの Web アプリ、サインインロゴ、サインインロゴ アイコンの下のテキスト、セルフビューペインのカスタム仮想バックグラウンド画像、ブ ラウザタブのテキスト、
- IVR メッセージ
- SIP および Lync の参加者のスプラッシュ画面イメージと、すべてのオーディオによる指示または メッセージ
- ミーティングへの招待メールのテキスト。

1 つのリソースセット(Web アプリケーションの 1 つのサインインページ、1 組の音声指 示、1 つの招待テキスト)だけを指定した単一ブランドを適用する場合、それらのリソー スは導入内のすべてのスペース、IVR、および Web Bridge に使用されます。複数のブラン ディングでは、異なるスペース、IVR、および Web Bridge に異なるリソースを使用できま す。リソースは、API を使用してシステム、テナント、スペース、IVR のレベルで割り当て ることができます。

ブランディングの詳細については、 [『カスタマイズガイドライン』を](https://www.cisco.com/c/en/us/support/conferencing/meeting-server/products-programming-reference-guides-list.html)参照してください。

# 付録 D Cisco Meeting Server 2000 と仮想化展開の間 での MMP と API の違い

### D.1 特定の MMP コマンドの違い

MMP コマンドの全セットについては、 『MMP [コマンドリファレンス』で](https://www.cisco.com/c/en/us/support/conferencing/meeting-server/products-programming-reference-guides-list.html)詳述されています。 Cisco Meeting Server 2000 の実行は、仮想化された Cisco Meeting Server と比べるといくつか の違いがあります。

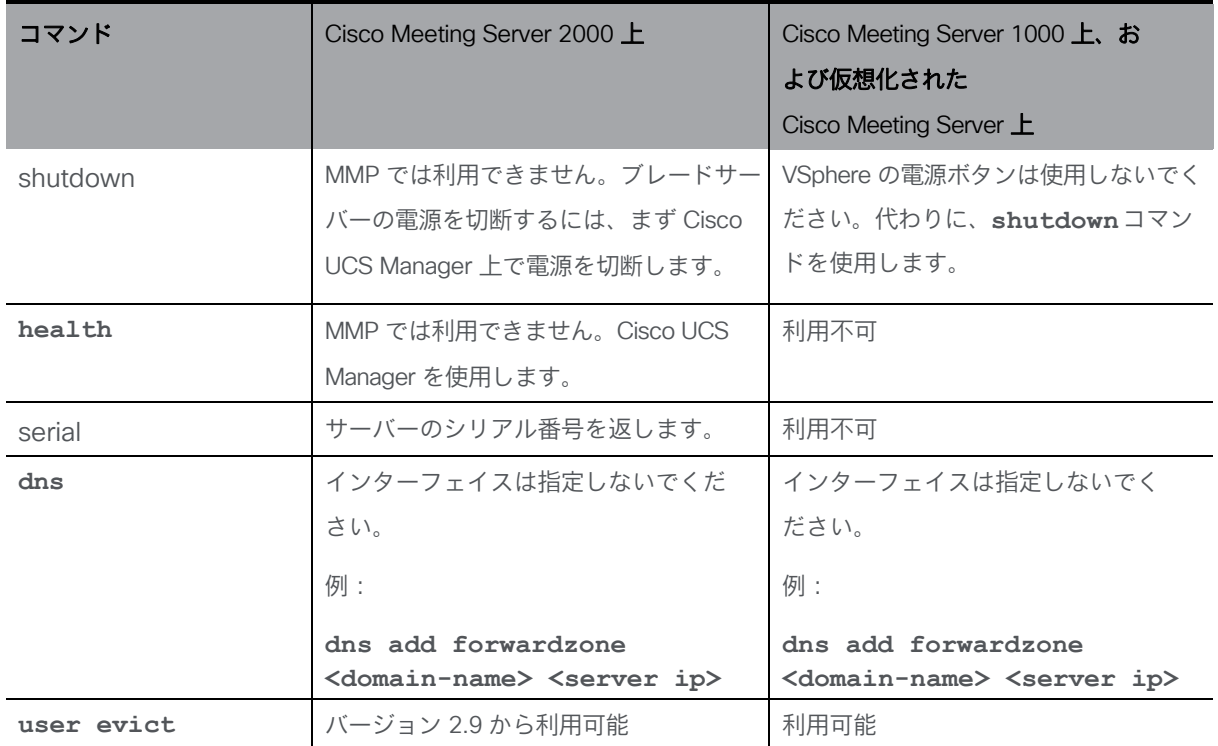

### D.2 異なるプラットフォームで有効にされたコンポーネント間の違い

次の表に、Cisco Meeting Server のさまざまなプラットフォームで利用可能なコンポーネント を示します。プラットフォーム上で利用できないコンポーネントの場合、そのコンポーネントに 固有の MMP および API コマンドも利用できません。たとえば、TURN Server の MMP および API コマンドは、Cisco Meeting Server 2000 では利用できません。

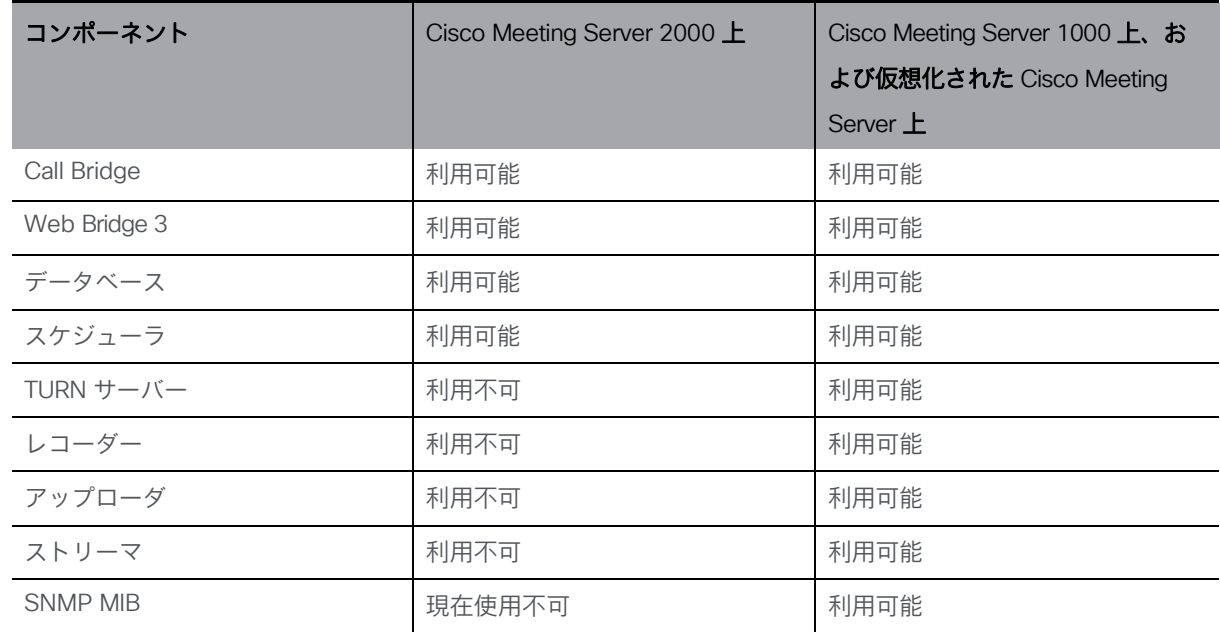

# <span id="page-71-0"></span>付録 E ローカル認証局によって署名された証明 書の作成

この付録では、Active Directory Certificate Services のロールがインストールされている Microsoft Active Directory サーバーなどのローカル CA を使用して、証明書署名要求に署名す る手順について説明します。

- 1. ファイルを CA に転送します。
- 2. CA サーバー上のコマンドライン管理シェルで、次のコマンドを、パスと証明書署名 要求名をお客様の情報に置き換えて発行します。

**certreq -submit -attrib "CertificateTemplate:WebServer" C:\Users\Administrator\Desktop\webadmin.csr**

3. このコマンドを入力すると、次のような CA 選択リストが表示されます。正しい CA を選択 して、[OK] をクリックします。

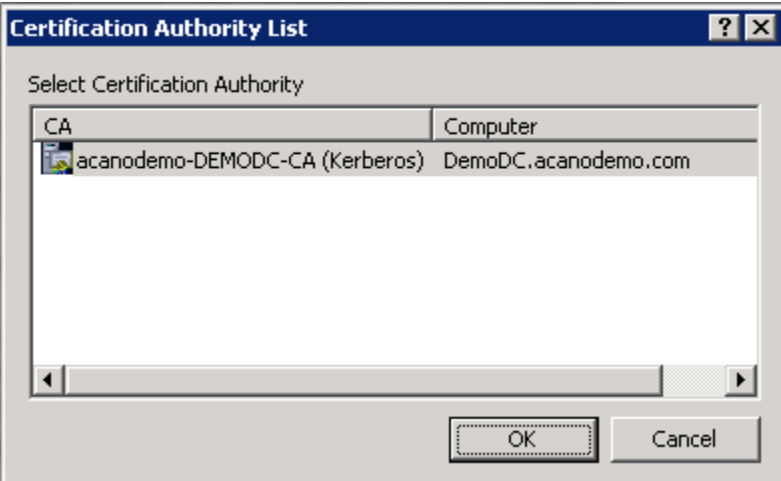

- 4. 次のいずれかを実行します。
	- 証明書発行許可を持つ Windows アカウントを使用している場合は、生成された証明 書を(webadmin.crt などの名前で)保存するよう求めるプロンプトが表示されます。 下記の手順 c に進みます。
	- 生成された証明書を発行するためのプロンプトが表示されない場合、代わりに次のよう にコマンド プロンプト ウィンドウに [証明書の要求は保留中です:提出済みです (Certificate request is pending: taken under submission) ] というメッセージが表示さ れ、[要求 ID(Request ID)] がリスト表示されます。RequestID をメモしてから、下記 の手順を実行し、その後手順 c に進みます。
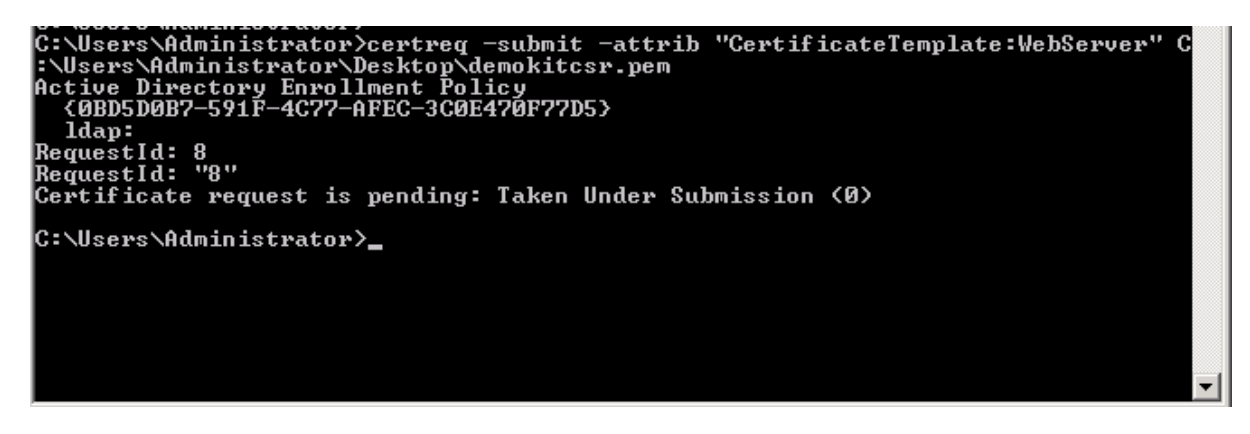

- 5. CA の [サーバーマネージャ (Server Manager) ] ページの [CA のロール (CA Role) ] にある Pending Requests フォルダを見つけます。
- 6. [CMD] ウィンドウに表示された要求 ID に一致する保留中の要求を右クリックして、 [すべてのタスク (All Tasks) ] > [発行 (Issue) ] の順に選択します。

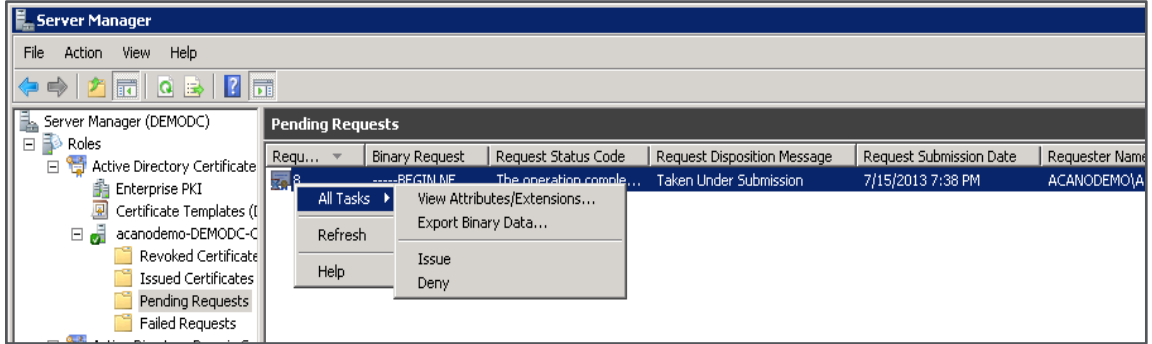

7. 発行された署名付き証明書が [発行した証明書(Issued Certificates)] フォルダに 保存されます。証明書をダブルクリックして開き、[詳細 (Details) ]タブを開きます (右図を参照)。

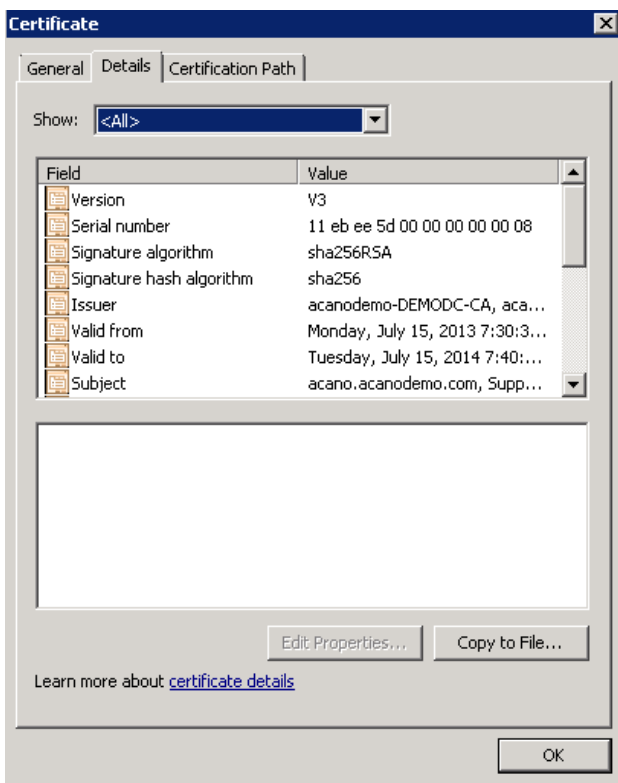

- 8. [ファイルにコピー (Copy to File) ] をクリックすると、[証明書エクスポートウィザード (Certificate Export Wizard)] が開始します。
- 9. Base-64 encoded X.509 (.CER) を選択して、「次へ (Next) ] をクリックします。
- 10. 証明書の保存先を開き、 **webadmin**などの名前を入力して、[次へ(Next)] をクリックします。

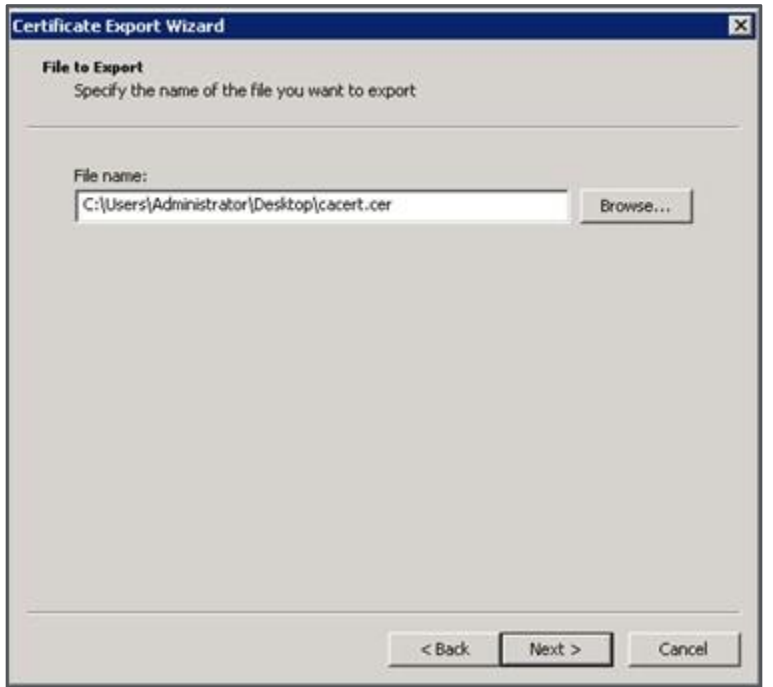

11. 生成された証明書の名前を **webadmin.crt** に変更します。

SFTP を使用して証明書(webadmin.crt など)と秘密キーを Cisco Meeting Server の MMP へ転送します。詳細について[はセクション](#page-38-0) 4.5.2 を参照してください。

注意: Web Enrolment 機能がインストールされている CA を使用している場合は、BEGIN CERTIFICATE REQUEST の行と END CERTIFICATE REQUEST の行を含めて証明書署名要求テ キストをコピーすることによって発行できます。証明書が発行されたら、証明書チェーンはコピ ーせず、証明書のみをコピーします。BEGIN CERTIFICATE 行と END CERTIFICATE 行など、す べてのテキストを必ず含めてから、テキストファイルに貼り付けてください。次に、このファ イルを証明書として、拡張子を .pem、.cer、または .crt で保存します。

# 付録 F UCS Manager をアップグレードする

Cisco Meeting Server 2000 は、2 つの UCS 6324 ファブリック インターコネクトと 8 つの UCS B シリーズブレードサーバーの計算リソースが入力された Cisco UCS 5108 ブレードサ ーバーシャーシで実行されます。

『Cisco UCS Manager [ファームウェア管理ガイド』リ](https://www.cisco.com/c/en/us/support/servers-unified-computing/ucs-manager/series.html#~tab-documents)リース 4.2(1f)、4.1、または 4.0 の説 明に従って、ファームウェアをアップグレードします。 [ここを](https://tp-tools-web01.cisco.com/interop/d459)クリックして、相互運用性が テストされた利用可能な UCS Manager のバージョンを表示します。

この付録には、ブレードのファームウェアバージョンの設定に使用する CMS2000-FW ポリ シーを更新するために必要な簡単な手順が含まれます。

## F.1 Cisco UCS Manager ファームウェア 4.0(x)、4.1(x)、または 4.2(1f) にアップグレードする

3.1(3) または 3.2(3) より前のリリースからリリース 4.0(x)、4.1(x)、または 4.2(1f) への直接 アップグレードはサポートされていません。リリース 4.0(x)、4.1(x)、または 4.2(1f) にアップ グレードするには、次の順序で手順を実行します。

- 1. リリース 3.1(3) または 3.2(3) にインフラストラクチャ A バンドルをアップグレードします。
- 2. CMS2000-FW ホスト ファームウェア パッケージを変更して、すべてのサー バーの B バンドルをリリース 3.1(3) または 3.2(3) にアップグレードします。
- 3. リリース 4.0(x)、4.1(x)、または 4.2(1f) にインフラストラクチャ A バンドルをアップグレード します。
- 4. CMS2000-FW ホスト ファームウェア パッケージを変更して、すべてのサーバーの B バンドルをリリース 4.0(x)、4.1(x)、または 4.2(1f) にアップグレードします。

### F.2 CMS2000-FW ポリシーのホスト ファームウェア パッケージを更新する

前提条件:

ファブリック インターコネクトに適切なファームウェアがダウンロードされていること を確認します。

#### F.2.1 CLI を使用して CMS2000-FW ポリシーを更新する

UCS-A# **scope org /CMS** UCS-A /org # **scope fw-host-pack CMS2000-FW** UCS-A /org/fw-host-pack # **show detail**

Server Host Pack: Name: CMS/CMS2000-FW Mode: Staged Description: CMS2000 Blade Server Firmware Package Policy Owner: Local B-Series Package Version: 3.2(3k)B C-Series Package Version:

Service Pack Version:

UCS-A /org/fw-host-pack # **set blade-vers 4.1(1d)B** UCS-A /org/fw-host-pack\* # **commit-buffer** UCS-A /org/fw-host-pack # **top** UCS-A#

F.2.2 GUI を使用して CMS2000-FW ポリシーを更新する

- 1. [ナビゲーション (Navigation) ] ペインで、[サーバー (Servers) ]をクリックします。
- 2. 「サーバー (Servers) ] > 「ポリシー (Policies) ]を展開します。
- 3. CMS 組織のノードを展開します。
- 4. [ホスト ファームウェア パッケージ(Host Firmware Packages)] を展開し、CMS2000-FW ポ リシーを選択します。
- 5. [作業(Work)] ペインで、[全般(General)] タブをクリックします。
- 6. ホスト ファームウェア パッケージのコンポーネントを変更するには、[パッケージ バー ジョンの変更 (Modify Package Versions) 1をクリックします。「パッケージバージョン の変更 (Modify Package Versions) | ウィンドウが表示されます。
- 7. ブレードパッケージを変更するには、[ブレードパッケージ(Blade Package)] ドロ ップダウンリストから、ブレードパッケージのバージョンを選択します。
- 8. [OK] をクリックします。

Cisco UCS Manager はモデル番号とベンダーを、このポリシーがインクルードされてい るサービスプロファイルに関連付けられているすべてのサーバーと照合します。モデル番 号とベンダーがポリシー内のファームウェアバージョンに一致する場合、Cisco UCS Manager は、サービスプロファイルに含まれているメンテナンスポリシー内の設定に従 ってファームウェアを更新します。

# 付録 G その他の Cisco UCS Manager コマンド

この付録では、Cisco UCS Manager のいくつかのコマンドについて説明しています。これら のコマンドは Cisco Meeting Server 2000 の初期セットアップ時に使用すると便利ですが、 必須ではありません。

#### G.1 ブレードサーバーの電源を切断する

```
シャーシから電源を取り外す前に、8 台のブレードサーバーすべての電源を切る必要があります。
例:
UCS-A# scope org /CMS
UCS-A /org # scope service-profile CMS2000-MMP
UCS-A /org/service-profile # power down
UCS-A /org/service-profile* # commit-buffer
UCS-A /org/service-profile # exit
UCS-A /org # scope service-profile CMS2000-MEDIA2
UCS-A /org/service-profile # power down
UCS-A /org/service-profile* # commit-buffer
UCS-A /org/service-profile # exit
UCS-A /org # scope service-profile CMS2000-MEDIA3
UCS-A /org/service-profile # power down
UCS-A /org/service-profile* # commit-buffer
UCS-A /org/service-profile # exit
UCS-A /org # scope service-profile CMS2000-MEDIA4
UCS-A /org/service-profile # power down
UCS-A /org/service-profile* # commit-buffer
UCS-A /org/service-profile # exit
UCS-A /org # scope service-profile CMS2000-MEDIA5
UCS-A /org/service-profile # power down
UCS-A /org/service-profile* # commit-buffer
UCS-A /org/service-profile # exit
UCS-A /org # scope service-profile CMS2000-MEDIA6
UCS-A /org/service-profile # power down
UCS-A /org/service-profile* # commit-buffer
UCS-A /org/service-profile # exit
UCS-A /org # scope service-profile CMS2000-MEDIA7
UCS-A /org/service-profile # power down
UCS-A /org/service-profile* # commit-buffer
UCS-A /org/service-profile # exit
UCS-A /org # scope service-profile CMS2000-MEDIA8
UCS-A /org/service-profile # power down
```

```
UCS-A /org/service-profile* # commit-buffer
UCS-A /org/service-profile # exit
UCS-A /org # exit
UCS-A#
```
### G.2 スロット間のブレードサーバーをスワッピングする

ラックへの取り付けの最中にブレードをスロット間でスワッピングした場合、現在のスロット で使用する前にブレードを認識する必要があります。**show server status**コマンドを使用して スロットを確認し、不一致のあるスロットを認識します。この確認応答により、ブレードサーバ ーとファブリック インターコネクト モジュール間の接続が再構築されます。この処理は、完了ま でに最大 20 分ほどかかります。

注:2 台のハードドライブを取り付けたブレードサーバーは、スロット 1 に設置する必 要があります。

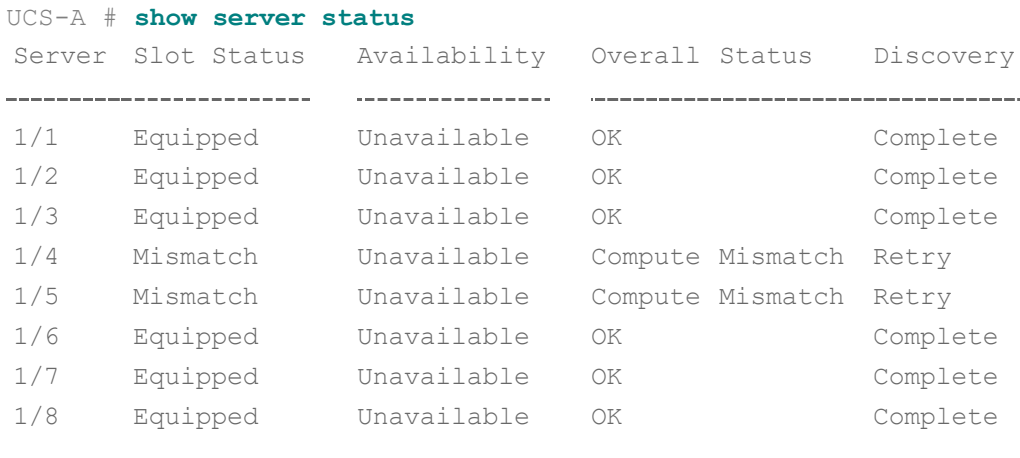

```
UCS-A# acknowledge slot 1/4 
UCS-A* # acknowledge slot 1/5 
UCS-A* # commit-buffer
UCS-A#
```
すべてのブレードが検出されるまで待ってから、続行します。

#### UCS-A # **show server status**

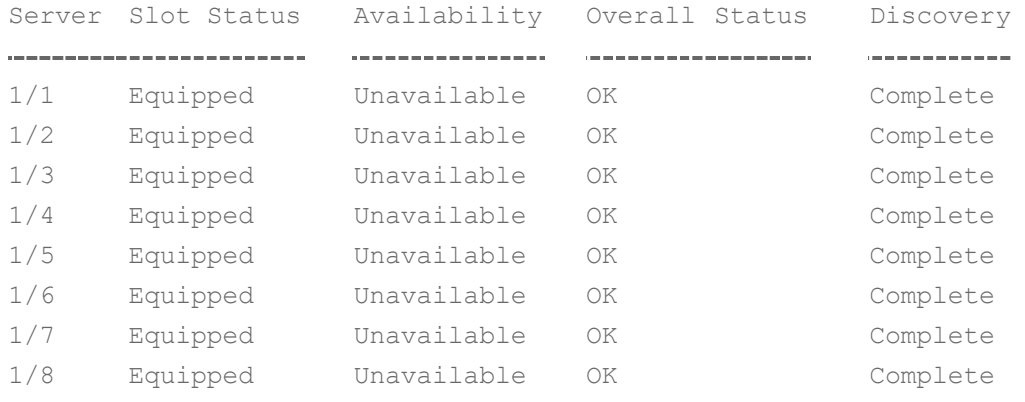

*Cisco Meeting Server* リリース *3.8*:*Cisco Meeting Server 2000* 設置ガイド

## G.3 Serial over LAN を無効にする (オプション)

MMP へのアクセスに Serial over LAN 接続を使用しない場合は、SoL ポリシーを無 効にできます。

注意:MMP の初期設定を完了するには SoL が必要です。ネットワーク IP アドレスで Cisco Meeting Server を設定するまで、SoL を無効にしないでください。

```
UCS-A# scope org /CMS
UCS-A /org/ # scope sol-policy CMS2000-MMP-SOL
UCS-A /org/sol-policy # show detail
SOL Policy:
 Name: CMS/CMS-2000-SOL
   SOL State: Enable 
   Speed:115200 
   Decription:
   Policy Owner: Local
UCS-A /org/sol-policy # disable
UCS-A /org/sol-policy* # commit-buffer
UCS-A /org/sol-policy # exit
UCS-A /org # exit
UCS-A#
```
#### G.3.1 無効にした Serial over LAN を再度有効にする

SoL を再有効化する必要があるのは、以前に SoL を無効化したが、SoL が必要になった場合 のみです。

```
UCS-A# scope org /CMS
UCS-A /org/ # scope sol-policy CMS2000-MMP-SOL
UCS-A /org/sol-policy # show detail
SOL Policy:
  Name: CMS/CMS-2000-SOL
   SOL State: Disable 
   Speed:115200 
   Decription:
   Policy Owner: Local
UCS-A /org/sol-policy # enable
UCS-A /org/sol-policy* # commit-buffer
UCS-A /org/sol-policy # exit
UCS-A /org # exit
UCS-A#
```
## シスコの法的情報

このマニュアルに記載されている仕様および製品に関する情報は、予告なしに変更されることが あります。このマニュアルに記載されている表現、情報、および推奨事項は、すべて正確であ ると考えていますが、明示的であれ黙示的であれ、一切の保証の責任を負わないものとしま す。このマニュアルに記載されている製品の使用は、すべてユーザー側の責任となります。

対象製品のソフトウェア ライセンスおよび限定保証は、製品に添付された『Information Packet』 に記載されており、この参照により本書に組み込まれるものとします。ソフトウェアライセンス または限定保証書が見つからない場合は、シスコの代理店に連絡してコピーを入手してくださ  $\mathcal{L}$ 

シスコが採用している TCP ヘッダー圧縮機能は、UNIX オペレーティング システムの UCB (University of California, Berkeley)のパブリック ドメイン バージョンとして、UCB が開発した プログラムを採用したものです。All rights reserved. Copyright © 1981, Regents of the University of California.

ここに記載されている他のいかなる保証にもよらず、各社のすべてのマニュアルおよびソフトウ ェアは、障害も含めて「現状のまま」として提供されます。シスコおよび上記代理店は、商品 性、特定目的適合、および非侵害の保証、もしくは取り引き、使用、または商慣行から発生する 保証を含み、これらに限定することなく、明示または暗黙のすべての保証を放棄します。

いかなる場合においても、シスコおよびその供給者は、このマニュアルの使用または使用でき ないことによって発生する利益の損失やデータの損傷をはじめとする、間接的、派生的、偶発 的、あるいは特殊な損害について、あらゆる可能性がシスコまたはその供給者に知らされてい ても、それらに対する責任を一切負わないものとします。

このマニュアルで使用している IP アドレスおよび電話番号は、実際のアドレスおよび電話番号を 示すものではありません。マニュアル内の例、コマンド出力、ネットワークトポロジ図などの図 は、説明のみを目的として使用されています。説明の中に実際の IP アドレスおよび電話番号が 使用されていたとしても、それは意図的なものではなく、偶然の一致によるものです。

この文書の印刷されたハードコピーおよび複製されたソフトコピーは、すべて管理対象外と見 なされます。最新バージョンについては、現在のオンラインバージョンを参照してください。

シスコは世界各国 200 箇所にオフィスを開設しています。各オフィスの住所と電話番号は、 当社の Web サイト([http://www.cisco.com/jp/go/offices](http://www.cisco.com/go/offices))をご覧ください。

© 2023 Cisco Systems, Inc. All rights reserved.

# シスコの商標

シスコおよびシスコのロゴは、シスコまたはその関連会社の米国およびその他の国における商標 または登録商標です。シスコの商標の一覧については、[www.cisco.com/jp/go/trademarks](http://www.cisco.com/go/trademarks) をご 覧ください。本書に記載されているサードパーティの商標は、それぞれの所有者の財産です。 「パートナー」という言葉が使用されていても、シスコと他社の間にパートナーシップ関係が存 在することを意味するものではありません。(1721R)